# MT5 操作ガイド(Android版)

2021 年 12 月 10 日版

# 第1章 Android アプリのインストール・ログイン

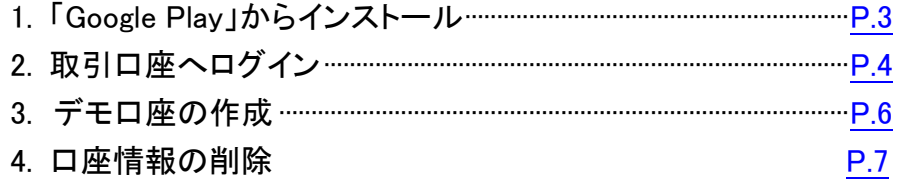

# 第2章 メイン画面の使用方法

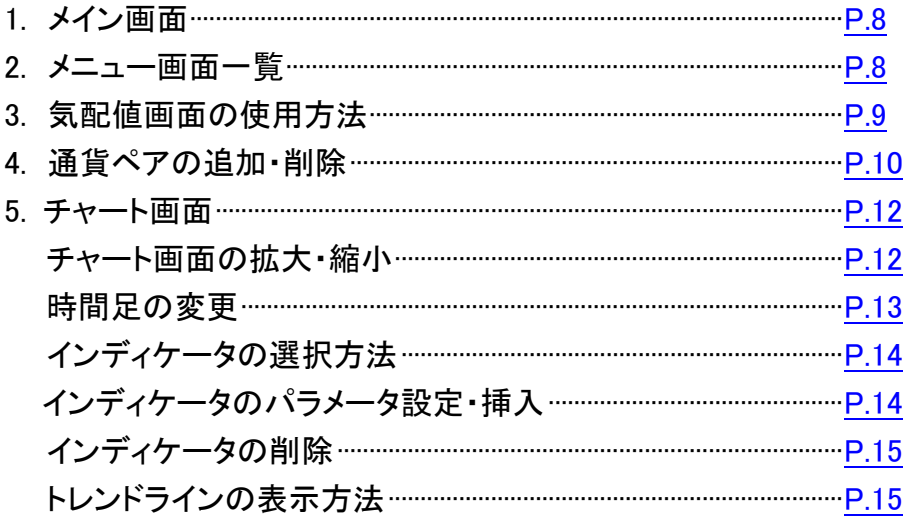

# 第3章 注文方法

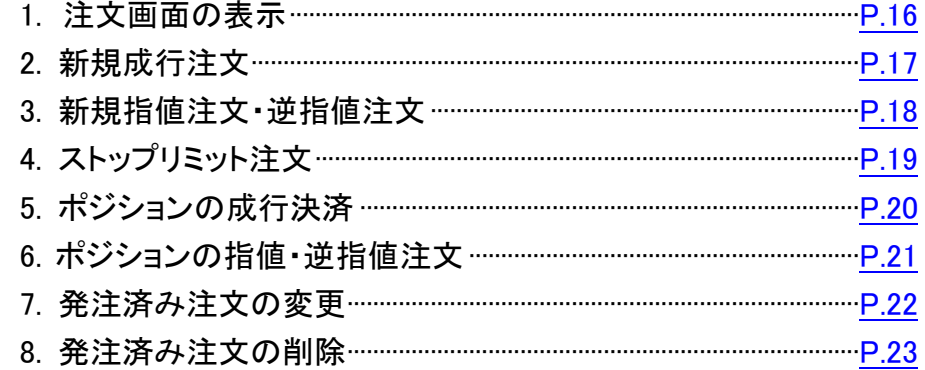

# 第4章 メッセージ機能

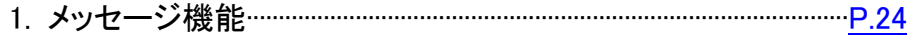

# 第5章 履歴

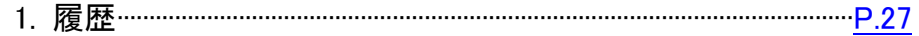

# <span id="page-2-0"></span>1. 「Google Play」からインストール

Google Play で「mt5」と検索し、「MetaTrader 5」をインストールします。

(1)「インストール」を選択します。

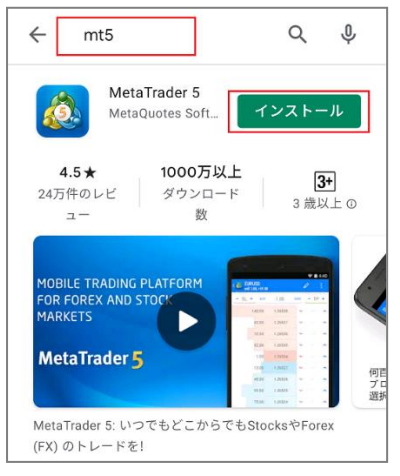

# (2)インストールが完了したら「開く」を選択します。

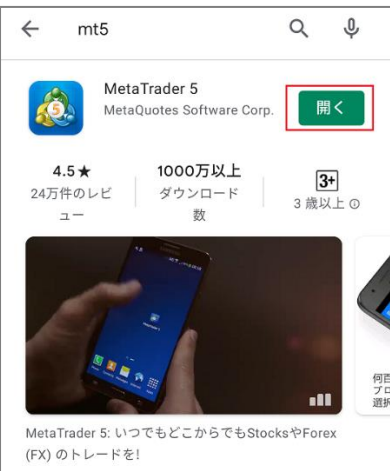

(3)MT5 アプリを開くとメタクオーツ社のデモ口座が自動開設されますのでそ のままお待ちください。

※こちらは外為ファイネストのデモ口座ではございませんのでご注意くださ い。

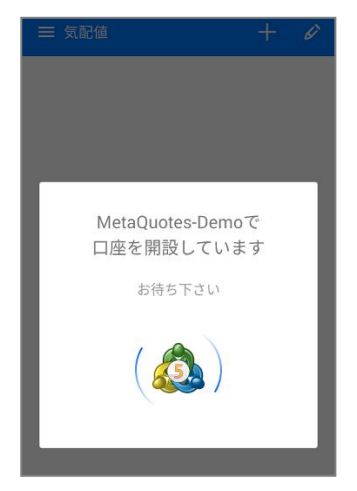

# (4)レートが表示されればインストール完了です。

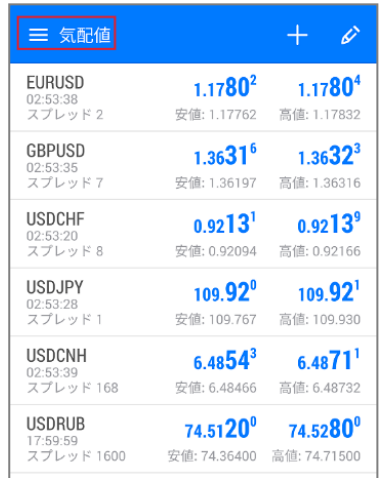

# <span id="page-3-0"></span>2. 取引口座へログイン

(1)「気配値」の左にあるメニュー (2)「口座管理」をタップします。 ボタンをタップします。

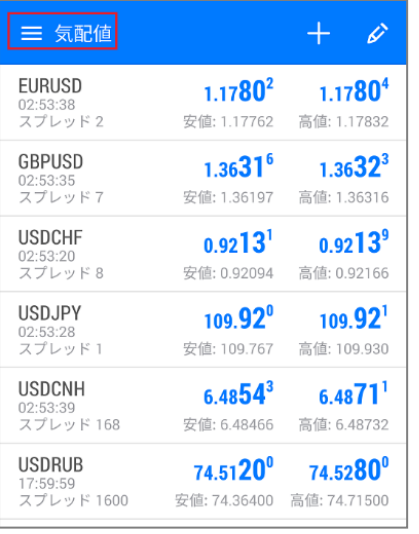

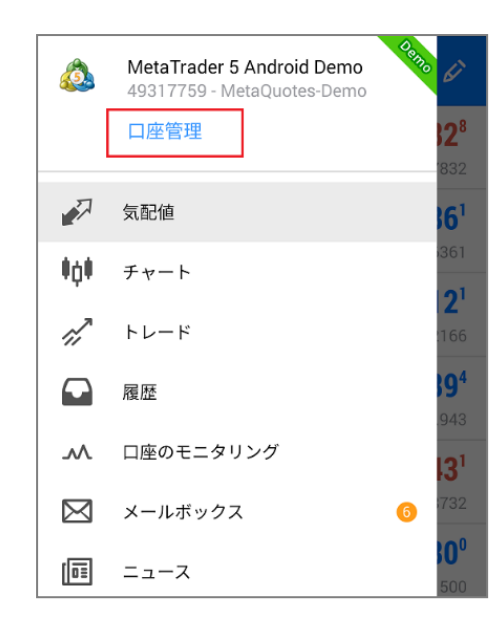

### (4)「証券会社を検索」画面に小文字英字で「gaitamefinest」と入力します。

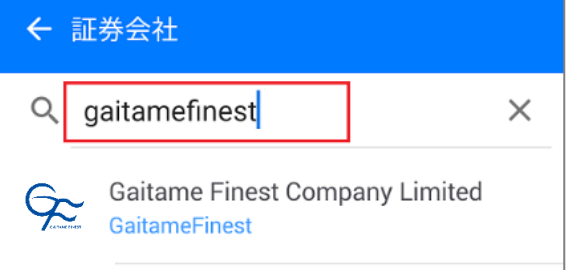

### (5)ログイン情報を入力し、サーバを選択した上で「ログイン」します。

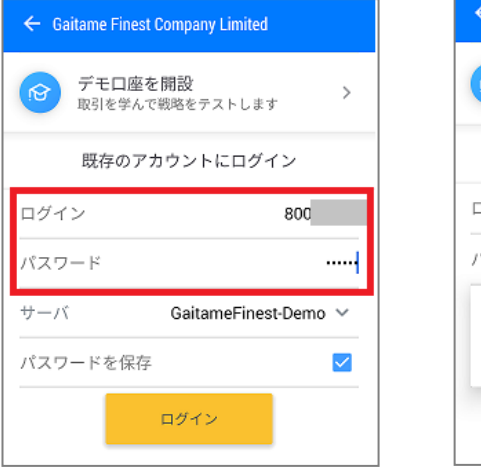

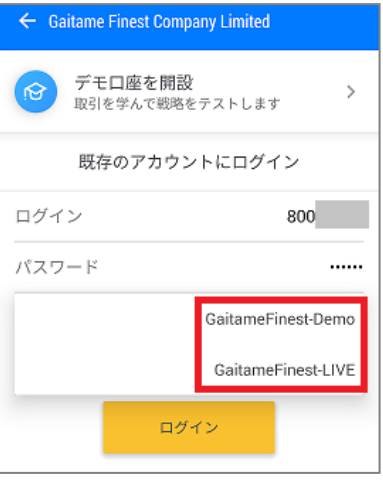

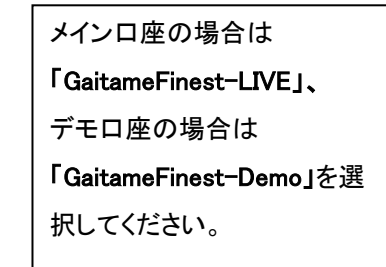

# (3)  $\frac{1}{2}$ をタップします。

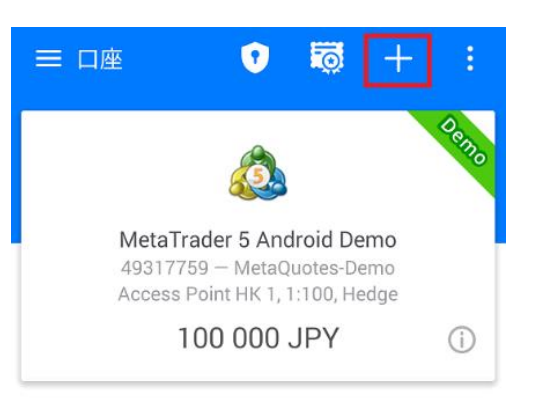

### (6)ログインが完了すると口座情報が表示され、 チャート画面にチャートが表示されます。

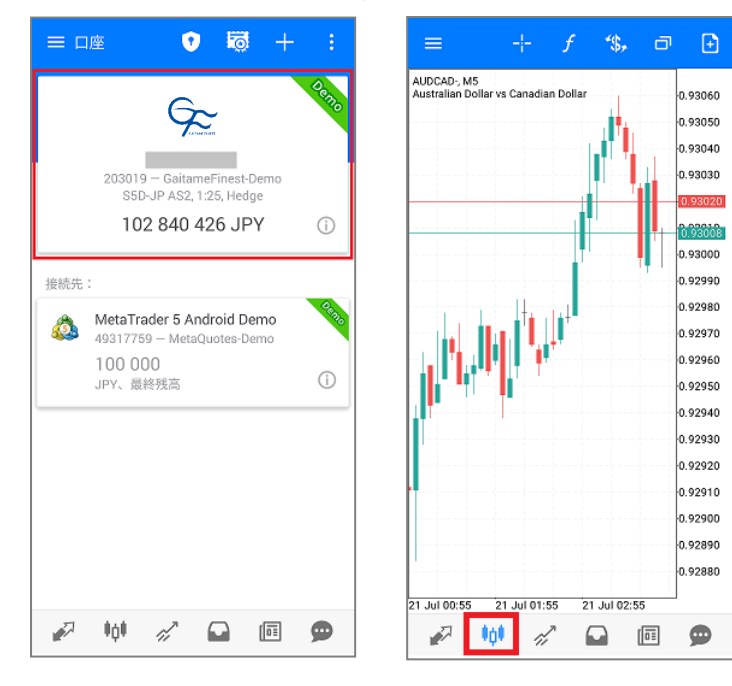

### ※複数口座を登録済の場合、一番上に表示されているアカウントが現在ログイン中の 取引口座です。

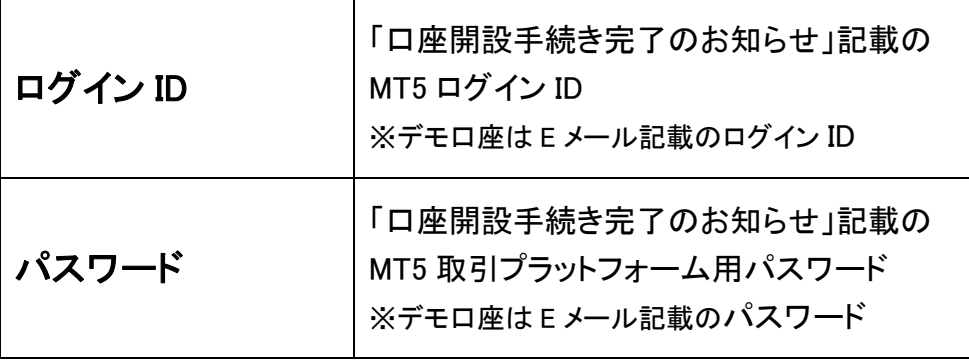

### 「認証できません」と表示されログインできない、チャートが表示されない場合には 以下の可能性が考えられます。

① ID もしくはパスワードが間違っている →MT5 取引システムのパスワードとマイページのパスワードは異なります。 →大文字・小文字は区別されますのでご注意ください。

※ライブ口座をお持ちのお客様でログイン ID またはパスワードを紛失された場合は 下記リンクよりお手続きください。 ◆ID・パスワードの再発送

[https://www.gaitamefinest.com/login-int/pas\\_inquiry.php](https://www.gaitamefinest.com/login-int/pas_inquiry.php) 

② サーバの設定が間違っている

→サーバを選択する際、メインロ座の場合は「GaitameFinest-LIVE」、デモロ座の場

合は「GaitameFinest-Demo」が選択されているかご確認ください。

# <span id="page-5-0"></span>3. デモ口座の作成

当社ウェブサイトからデモ口座をお申込みください。 ※MT5 のデモ口座開設は当社ウェブサイトからのみ受け付けております。

QR コードまたは下記の URL に直接アクセス

### ■個人 デモロ座開設はこちら

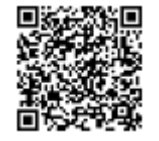

■法人 デモロ座開設はこちら

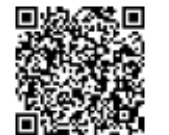

または、外為ファイネスト TOP ページから申請 (1)【デモ口座開設】メニューを選択します。

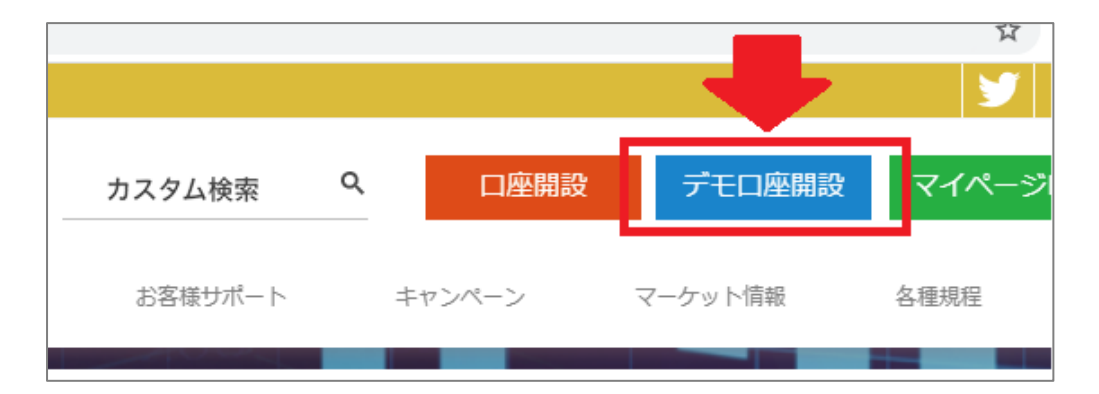

(2)「MT5 デモ口座開設」より【個人】【法人】を選択します。

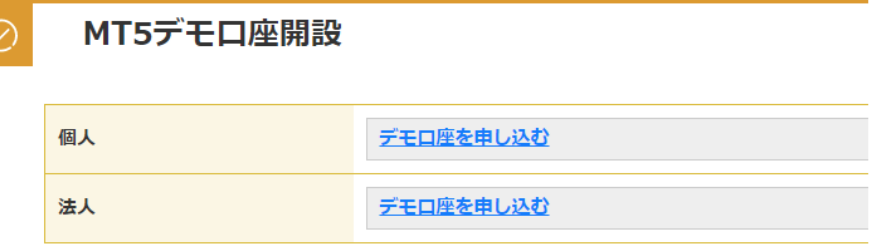

(3)デモ口座お申込みフォームに必要事項を入力し、 「送信」をクリックします。

(4)送信が完了すると、メールでデモ口座の「ログイン ID とパスワード」が届 きます。

この度は、 外為ファイネストの「MT5」デモロ座にお申し込み頂き、ありがとうございます。<br>デモ取引に必要なログインIDとバスワードをご案内します。

ログインID バスウード

# <span id="page-6-0"></span>4. 口座情報の削除

Android 版 MT5 アプリに登録されている口座情報を削除することができま ログインしていない口座情報は下記方法で削除できます。 す。

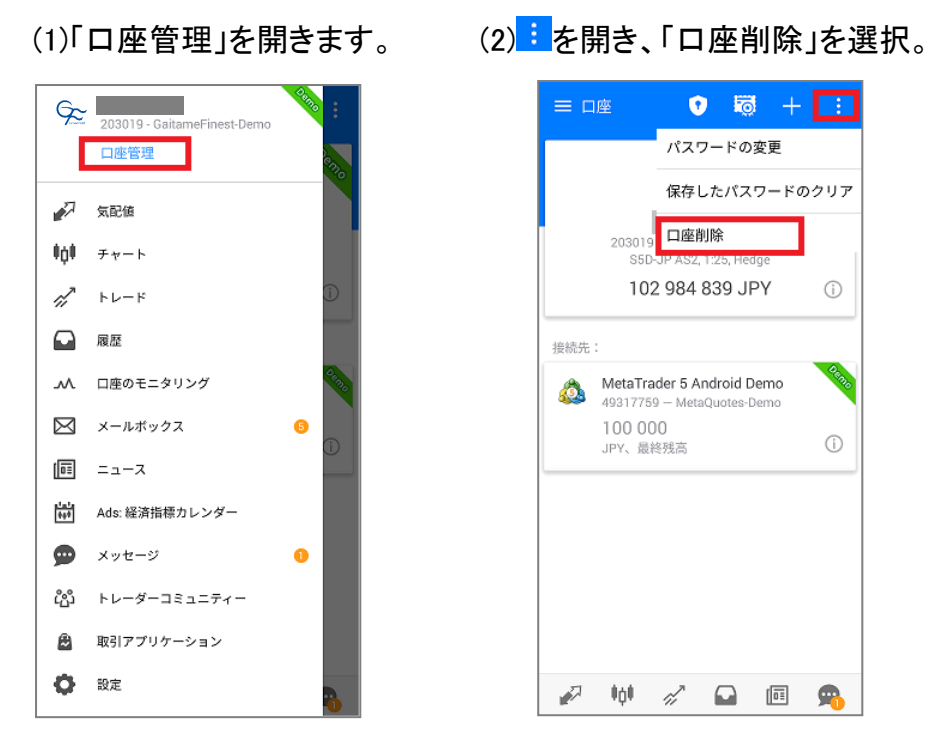

(3)「はい」をタップで口座情報は削除されます。

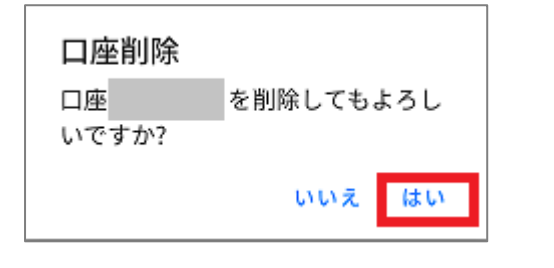

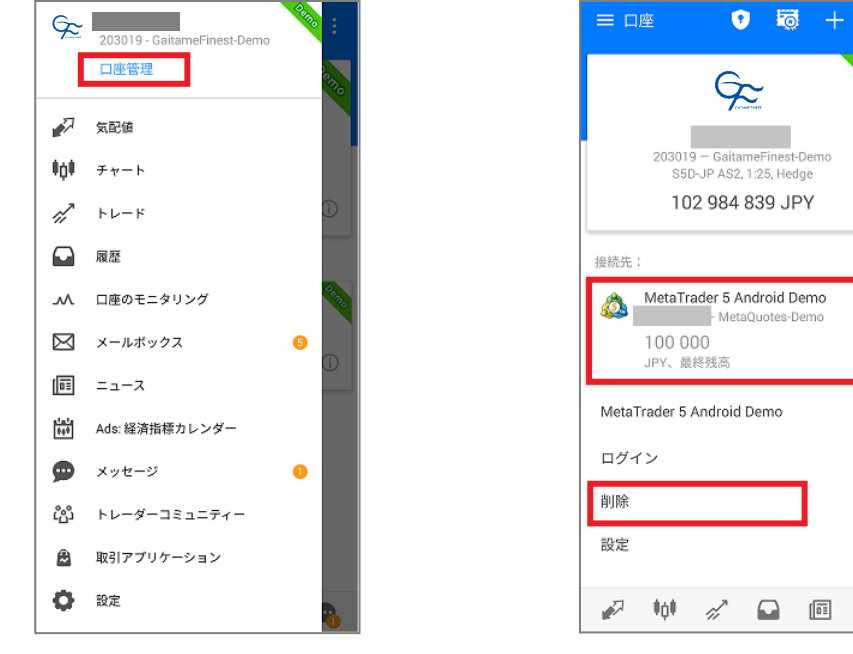

(3)「はい」をタップで口座情報は削除されます。

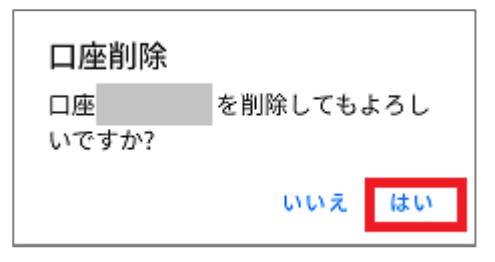

(1)「口座管理」を開きます。 (2)口座情報上で長押し、「削除」を選択。

 $\infty$ 

 $0 \t m +$ 

MetaQuotes-Demo

 $\bigcirc$ 

 $\odot$ 

 $\blacksquare$ 

第2章 メイン画面の使用方法

# <span id="page-7-0"></span>1. メイン画面

Androido 版 MT5 はシンプルでわかりやすい取引動作に加え、 優れたチャート分析機能や数十種類のインディケータを搭載し、 高度な取引環境を再現しているアプリです。

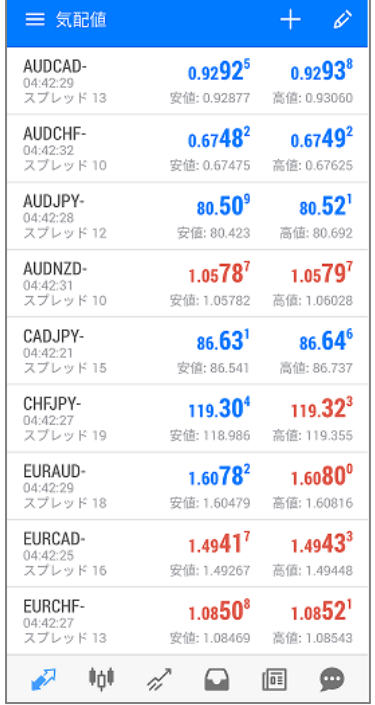

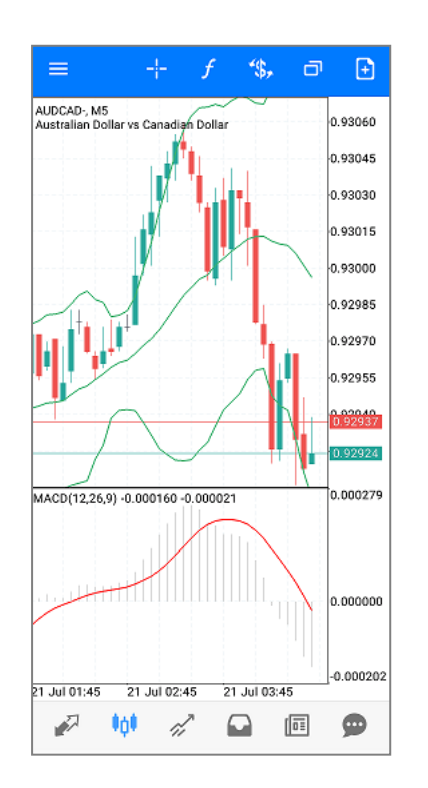

# 2. メニュー画面一覧

左上の <mark>@</mark> をクリックするとメニュー画面が表示されます。

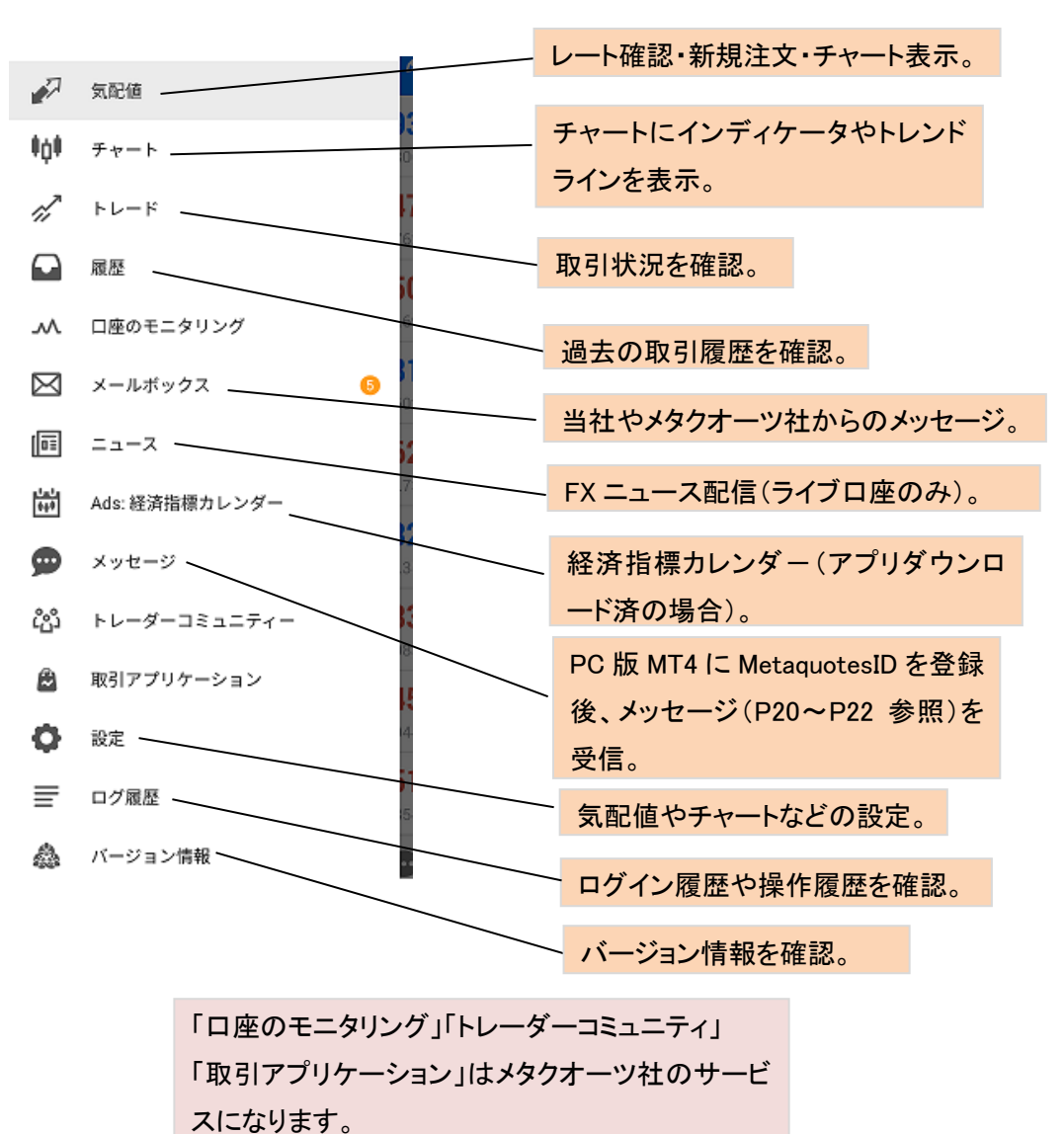

# <span id="page-8-0"></span>3. 気配値画面の使用方法

気配値画面では、各通貨ペアのレートを表示できます。 気配値画面のレート上で長押しすると「シンプルモード」と「詳細モード」の 切替えボタンが表示されます。 「詳細モード」では「スプレッド」、「安値」、「高値」、「更新時刻」を表示可能。

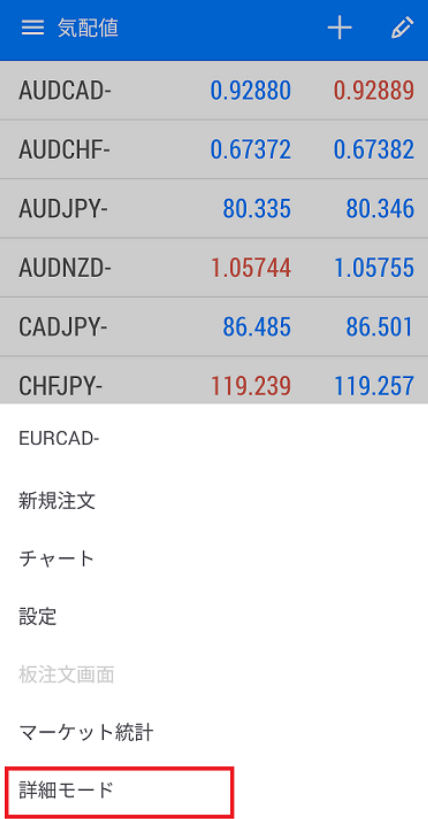

### ① シンプルモード ②詳細モード

三気

 $\mathbb{Z}$ 

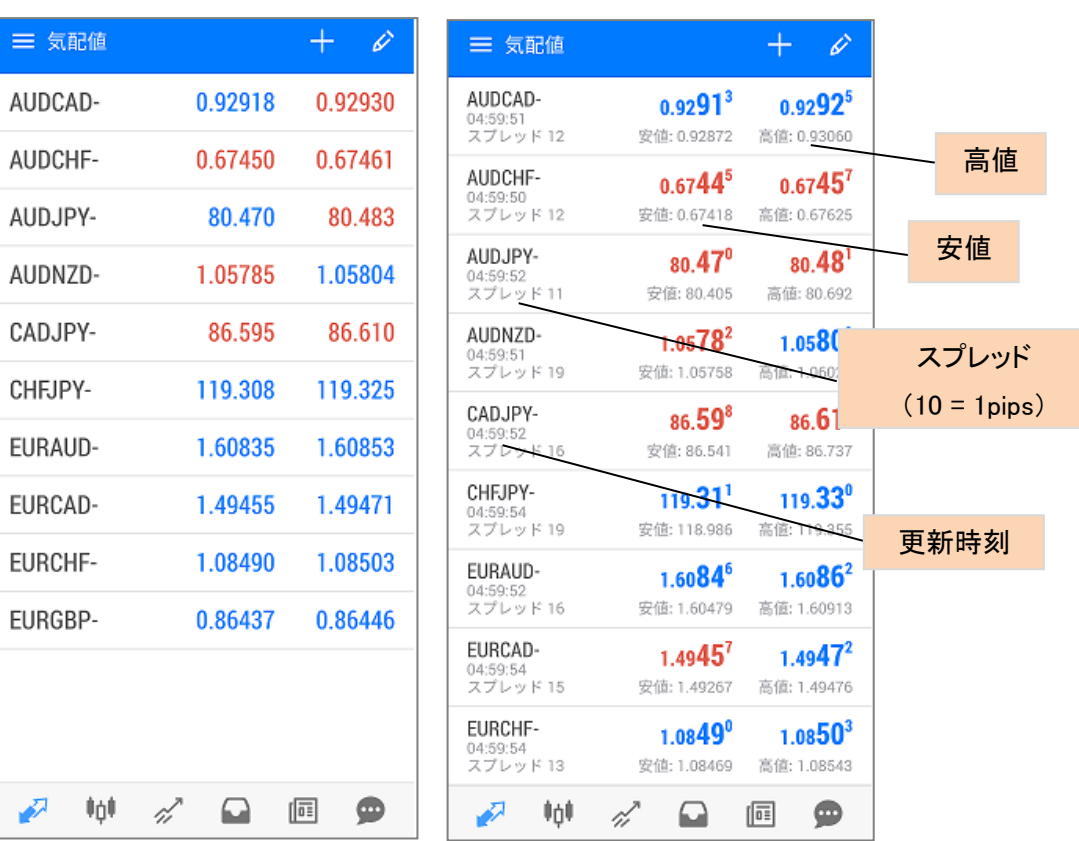

# 4. 通貨ペアの追加・削除

## ①通貨ペアの追加

(1)画面右上の 2をタップします。 (2)追加希望の通貨ペアをタップします。

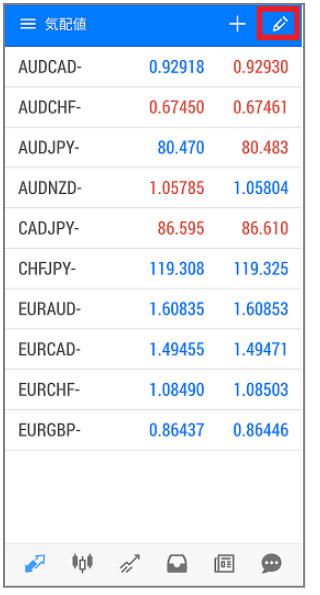

<span id="page-9-0"></span>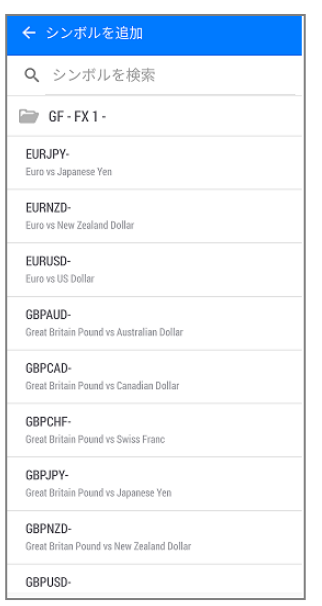

### (3)通貨ペアが追加されます。

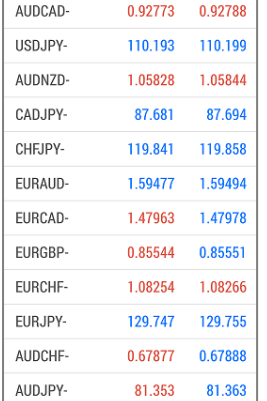

# ②通貨ペアの削除

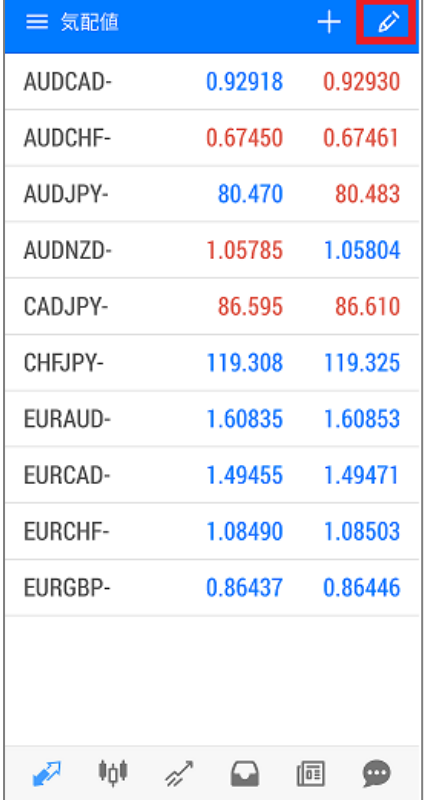

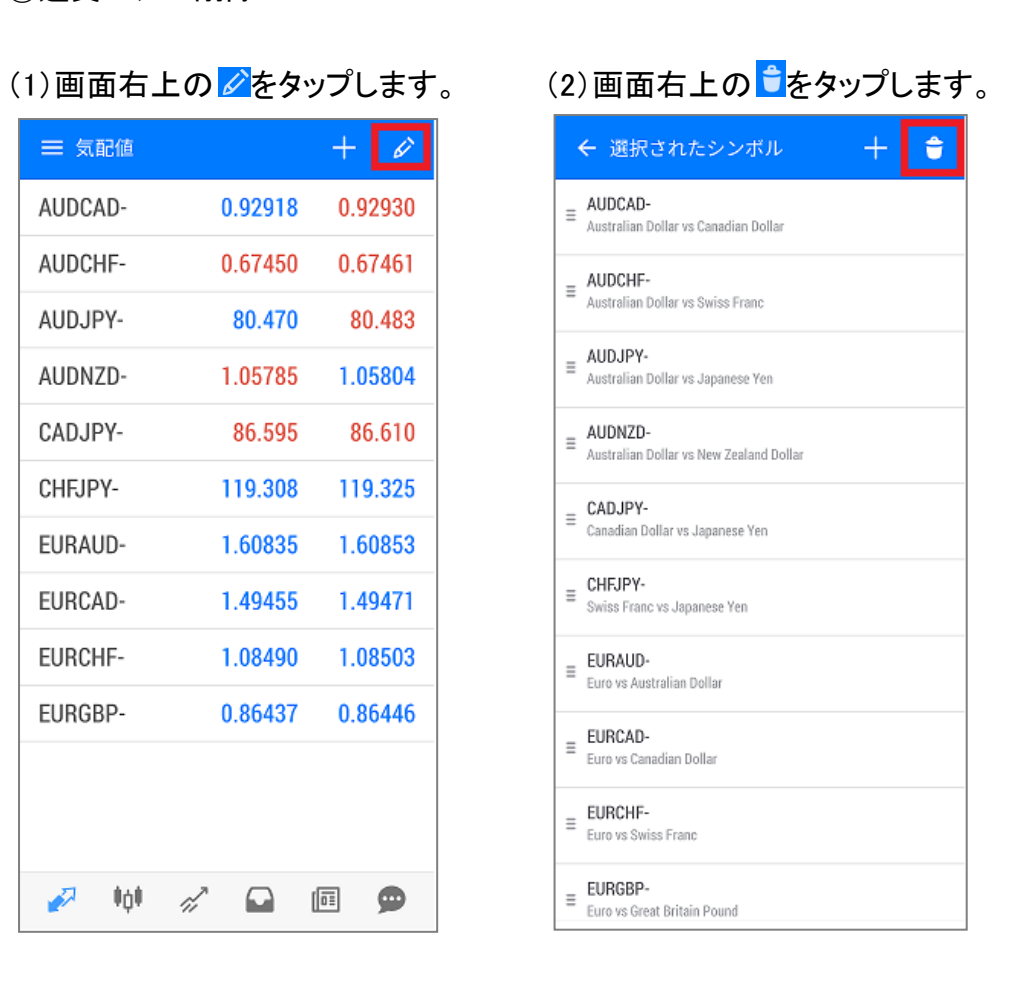

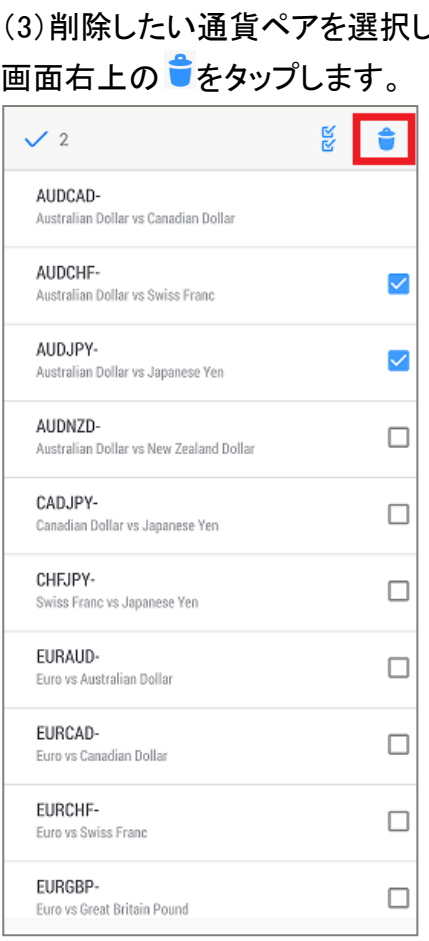

### 。、 (4)通貨ペアが削除されます。

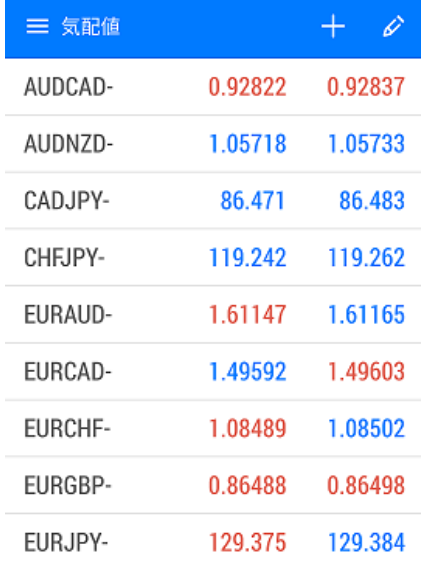

<span id="page-10-0"></span>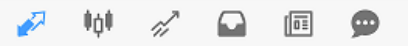

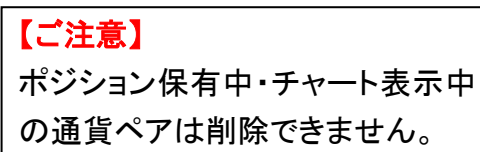

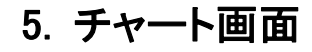

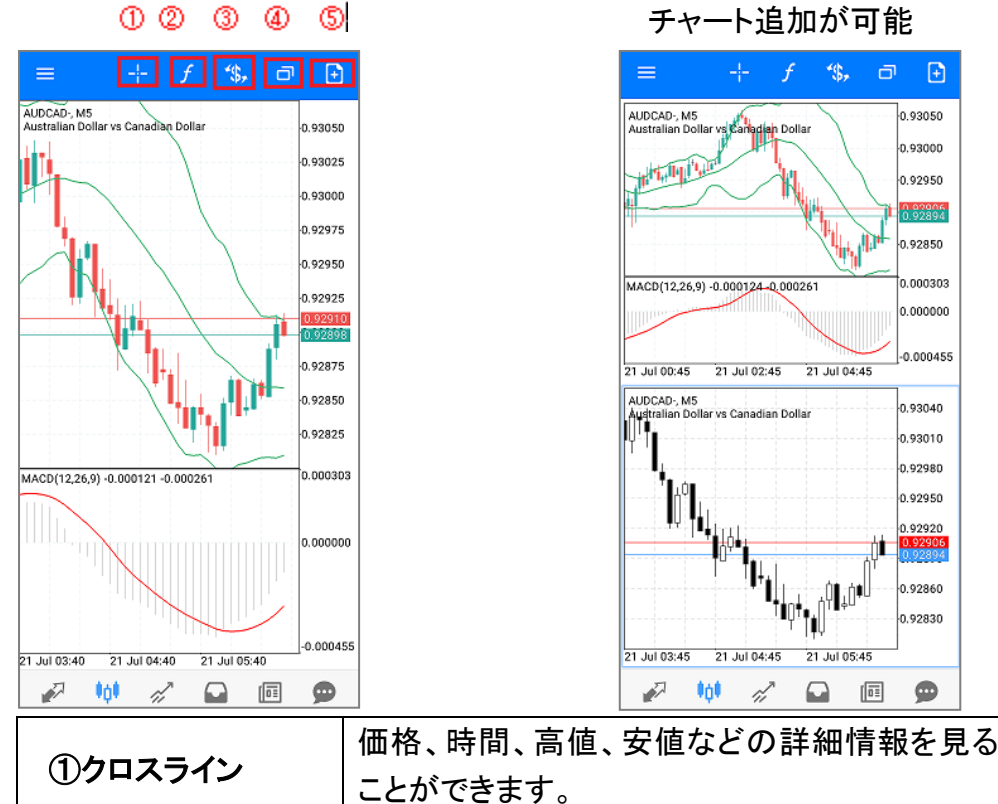

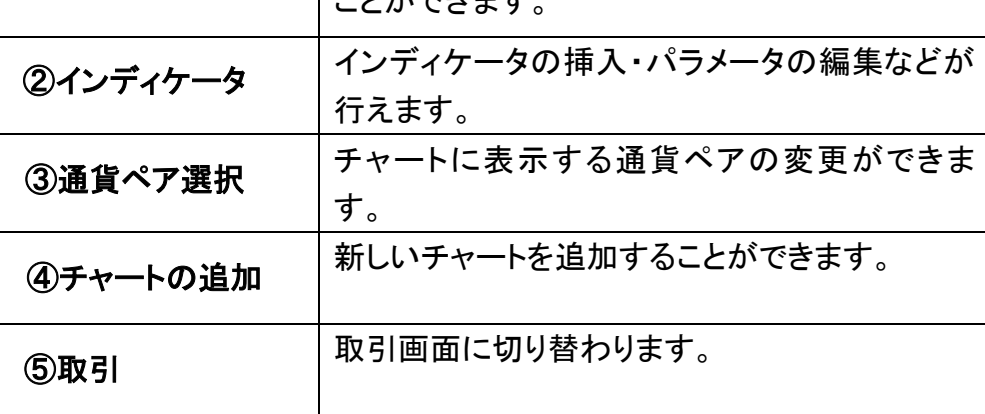

**ROMANY** 

<u>.9290</u>

①チャート画面の拡大・縮小

拡大:画面上に二本の指を乗せたまま指を外側に離します。

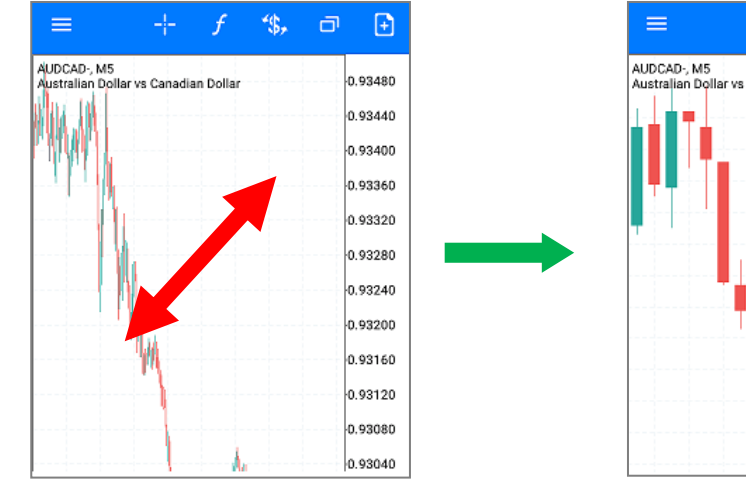

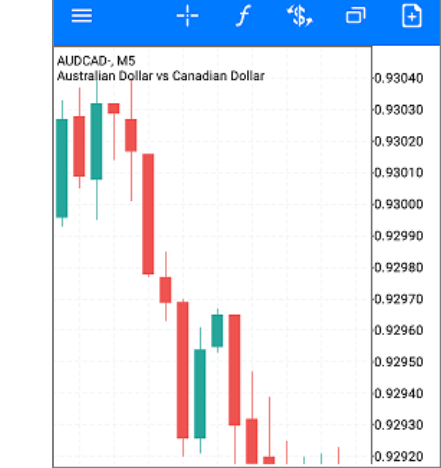

縮小:画面上に二本の指を乗せたまま指を内側に近づけます。

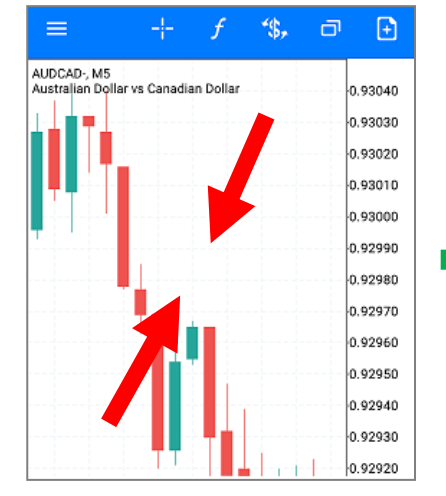

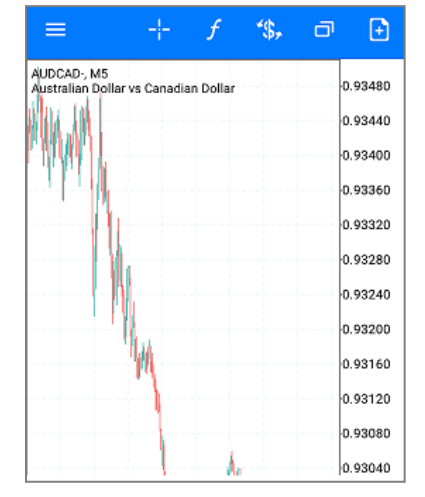

<span id="page-12-0"></span>② 時間足の変更

## チャート画面上でタップすると、サークルが表示されます。 「M1,M5,M15,M30,H1,H4,D1,W1MN」を選択すると各時間足が表示されます。

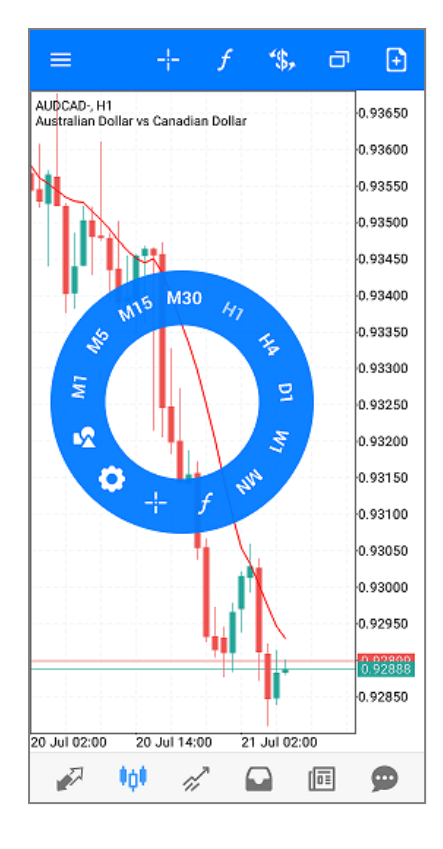

③ チャートの設定

### チャート画面上でタップし、<mark>♀</mark>を選択するとチャート設定ができます。

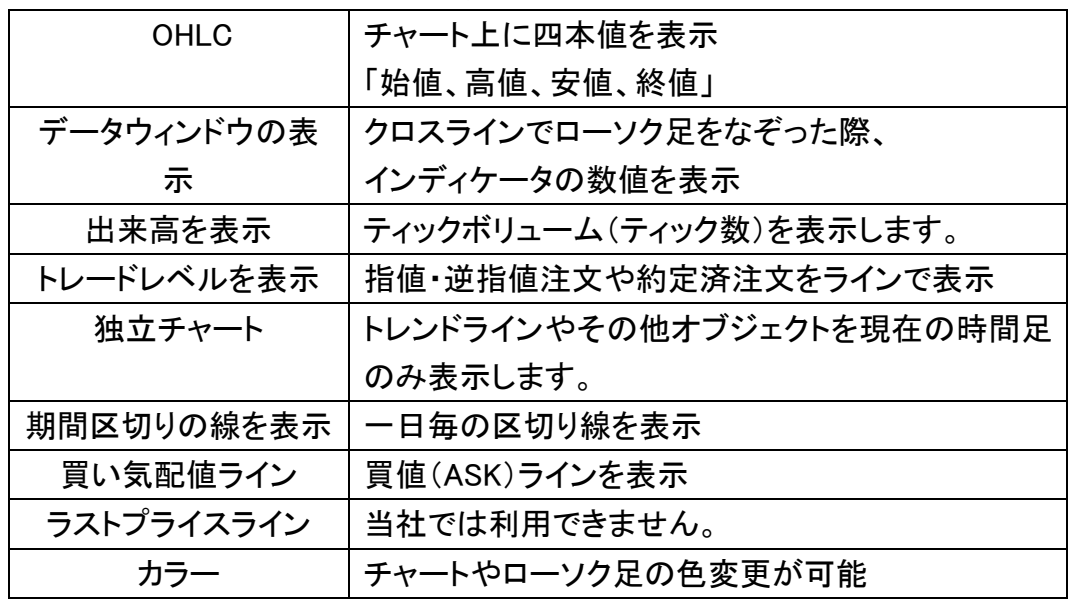

④ インディケータの選択方法

⑤ インディケータのパラメータ設定・挿入

Android MT5 では数十種類のインディケータを選択することができます。

(1)チャート画面で エクタップします。 (2)インディケータを選択します。  $\mathbb{R}$  $\Box$  $\equiv$ AUDCAD-M5 Australian Dollar vs Canadian Dollar 0.93040 0.93030 0.93020 0.93010 0.93000 0.92990 0.92980 0.92970 0.92960 0.92950 0.92940 0.92930 0.92920 0.92910 0.92900 0.92890 0.92880 0.92870 0.92860 21 Jul 03:45 21 Jul 04:15 21 Jul 04:45 画  $\bullet$ ₽ . IOI ◒ 17

<span id="page-13-0"></span>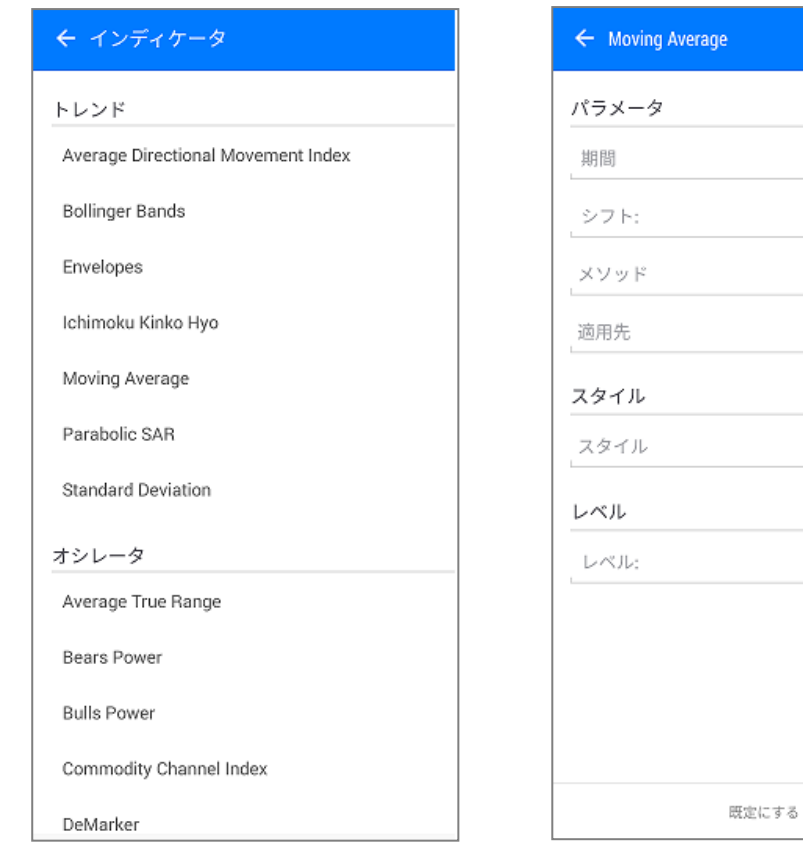

### (1)設定後、「完了」をタップします。 (2)チャートへ挿入されます。

完了

 $10$ 

 $\mathbf 0$ 

シンプル

3 ピクセル

終値

Ò

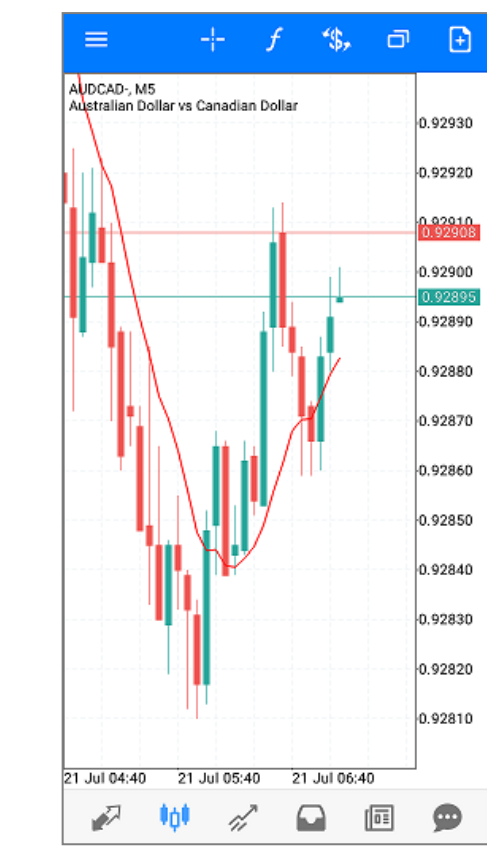

### <span id="page-14-0"></span>⑥インディケータの削除 ⑦トレンドラインの表示方法 (1) <mark>へ</mark>を選択します。 (2) / をタップします。 (1)チャート画面で エクタップします。 (2)  $\bullet$  をタップし削除希望のイン  $+$   $f$  \$,  $\Box$  $\equiv$  $+$   $f$   $*$ ,  $\Box$   $\Box$  $=$ ディケータに ■を入れます。 AUDCAD-, H1<br>Australian Dollar vs Canadian Dollar AUDCAD-, H1<br>Australian Dollar vs Canadian Dollar 0.93650 0.93650 0.93600 0.93600 å l êl  $\checkmark$  1 0.93550 n assan 0.93500 n esson 0.93450 メインチャート n esasn Jm **M30** 0.93400 0.93400 0.93350 0.93350 **M** Moving Average 0.93300 0.93300 0.93250 0.93250 0.93200 0.93200 0.93150 0.93150 0.93100 0.93100 0.93050 0.93050 n asnan 0.93000 0.92950 0.92950 0.92900  $32900$ 1028<br>192865<br>192851 0.92850 20 Jul 02:00 20 Jul 14:00 21 Jul 02:00 20 Jul 02:00 20 Jul 14:00 21 Jul 02:00  $\mathcal{L} \quad \mathbf{W} \quad \mathcal{L} \quad \mathbf{\Omega} \quad \mathbf{\Omega} \quad \mathbf{\Omega}$  $\mathcal{P} \quad \text{in} \quad \mathcal{E} \quad \text{or} \quad \text{in} \quad \text{p}$ (3)インディケータが削除されます。 (3)指でなぞると「トレンドライン」が引けます。

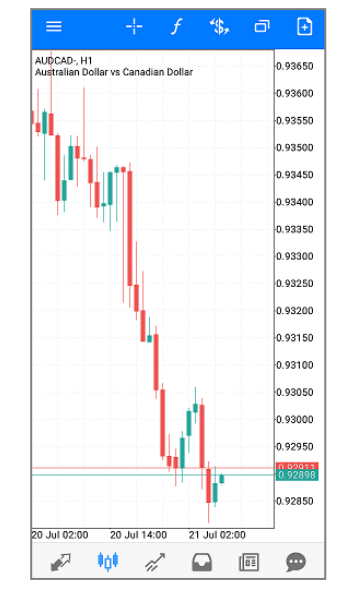

<span id="page-14-1"></span>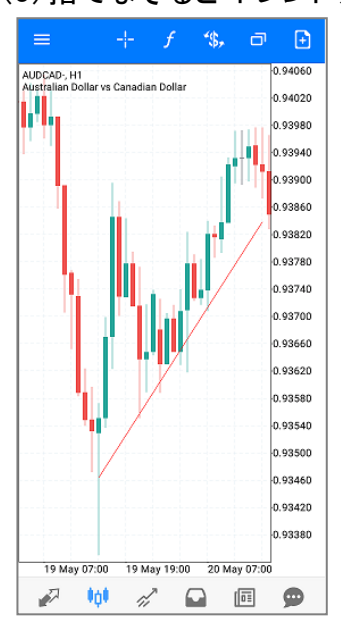

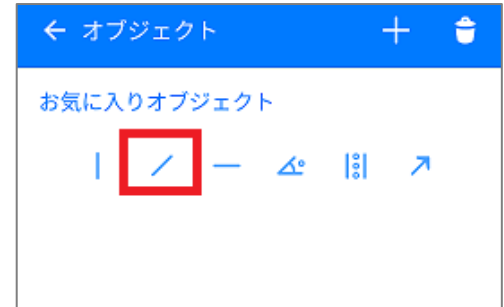

# 第3章 注文方法

# 1. 注文画面の表示

チャートまたは気配値表示から注文画面を表示させます。

### ①チャートから表示

# (1)チャート画面で <br> **a**をタップします。
(2)注文画面が表示されます。

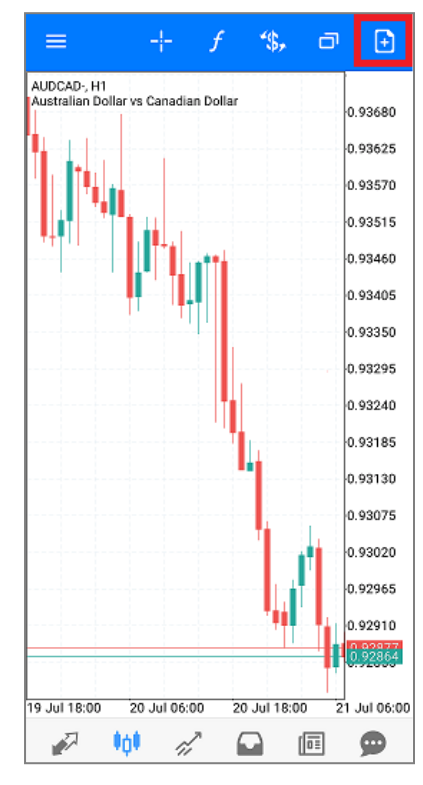

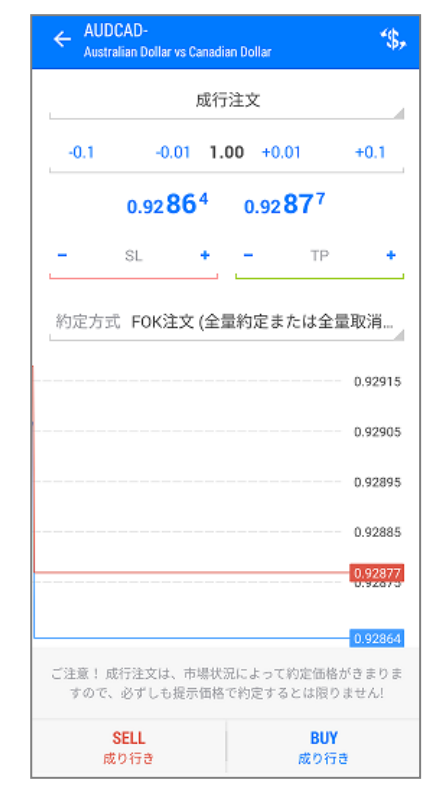

### ②気配値から表示

### (1)気配値画面を表示します。 (2)通貨ペアを長押しします。

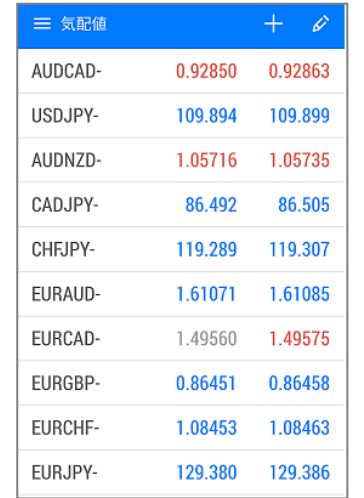

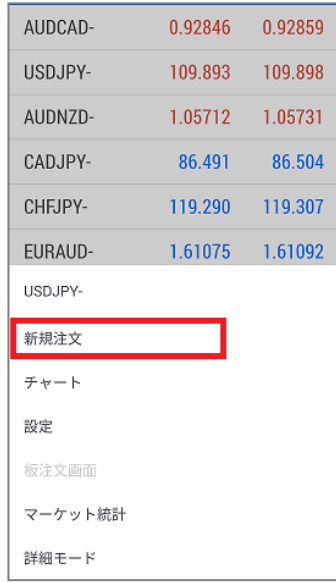

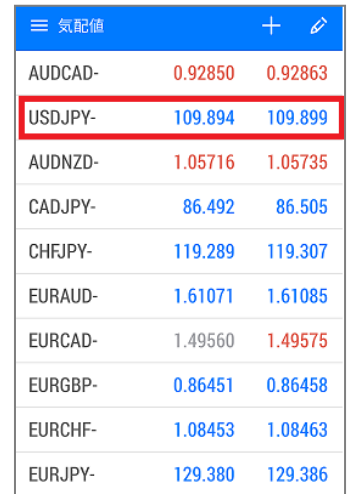

### (3)「新規注文」を選択します。 (4)注文画面が表示されます。

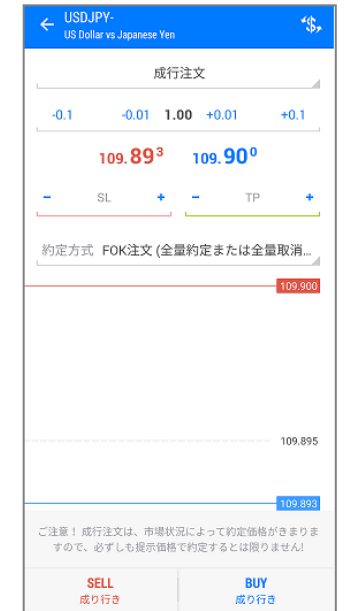

# 2. 新規成行注文

成り行き

<span id="page-16-0"></span>(1)注文画面にて注文区分(成行注文) 、取引量、決済注文(任意)を選択します。

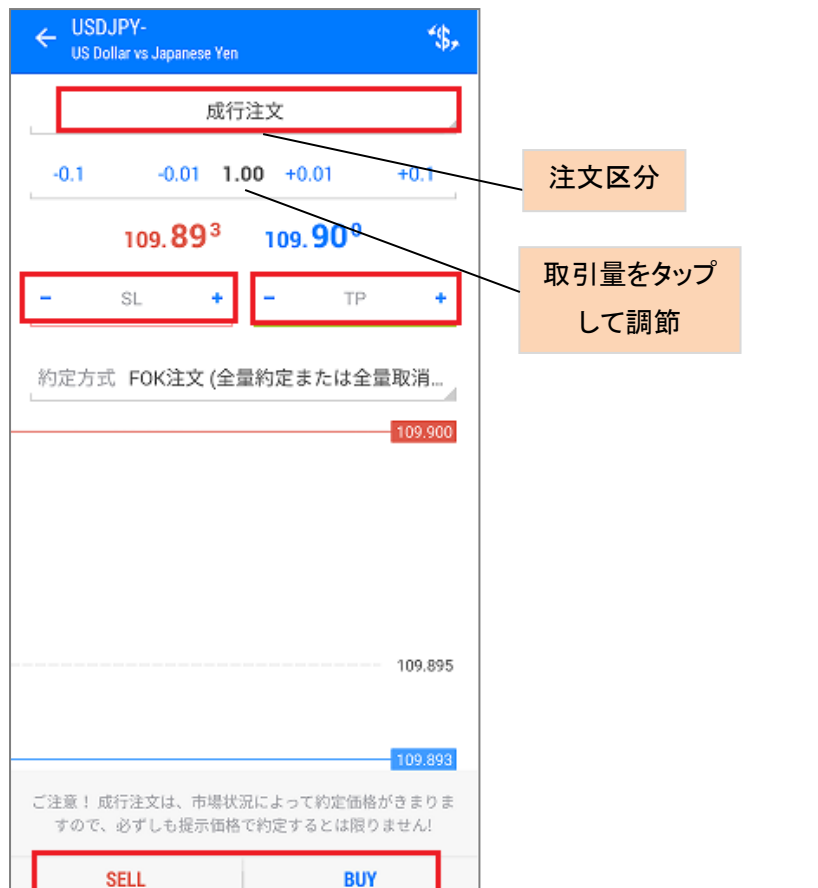

成り行き

# (2)売り注文は「SELL」、買い 注文は「BUY」をタップすると 注文が送信されます。

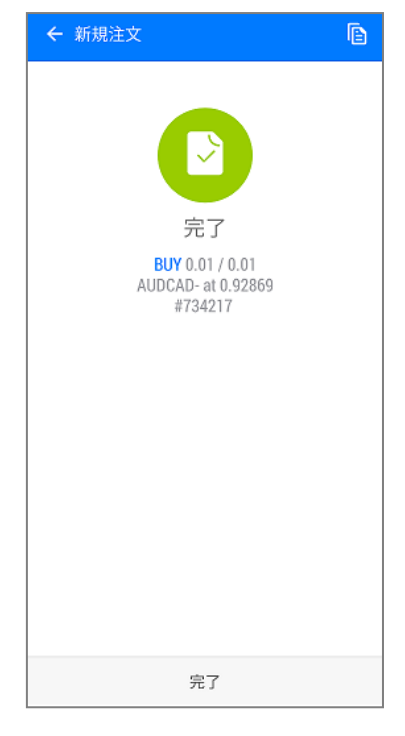

# 【ご注意】

# 取引量: 0.01lot=1,000 通貨 0.1lot= 1 万通貨 1lot=10 万通貨

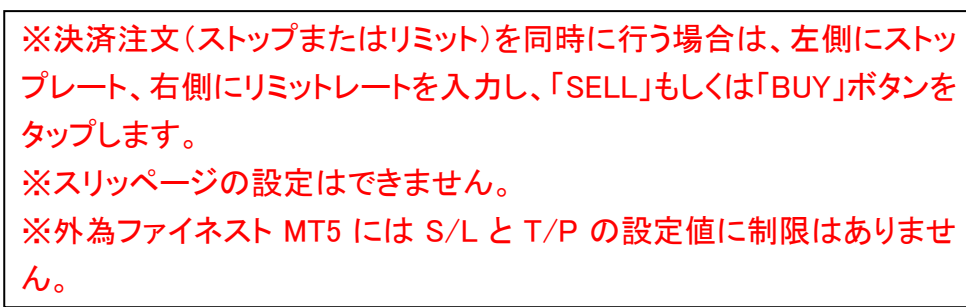

# 3. 新規指値注文・逆指値注文

<span id="page-17-0"></span>(1)注文画面にて取引量を選択し 注文区分をタップします。

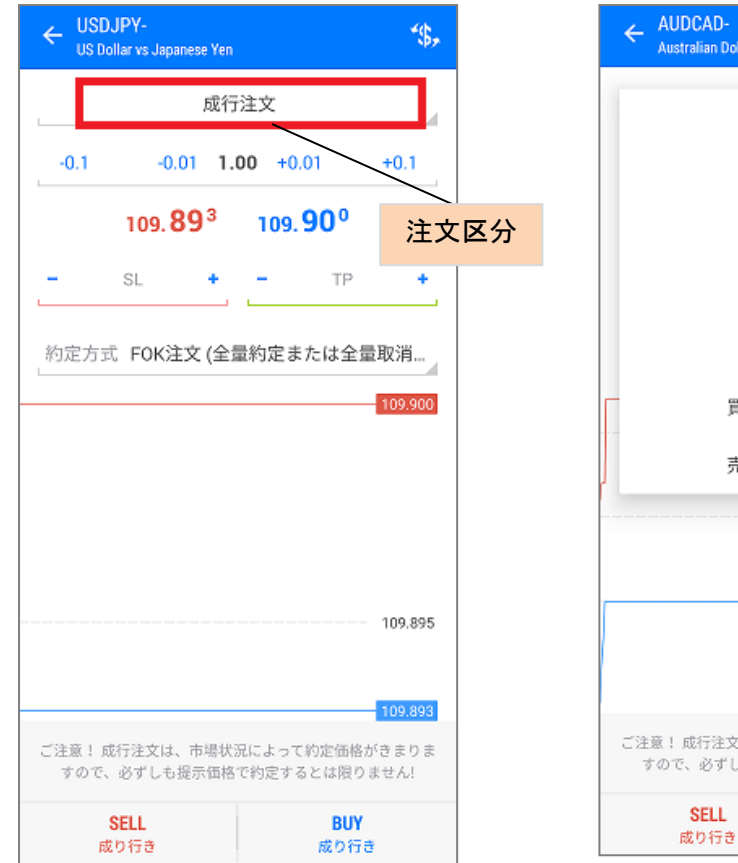

(2)注文区分から注文方法を 選択します。

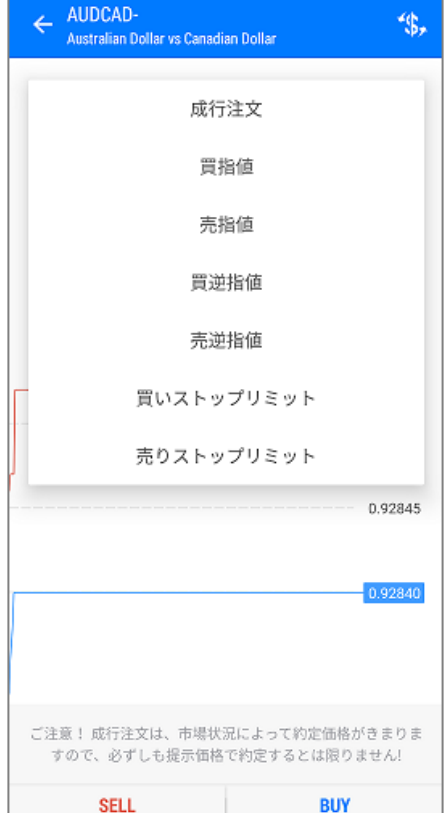

成り行き

(3)「価格」に指値・逆指値レートを入力。 有効期限を確認し、「発注」をタップします。

(4)注文送信が完了します。

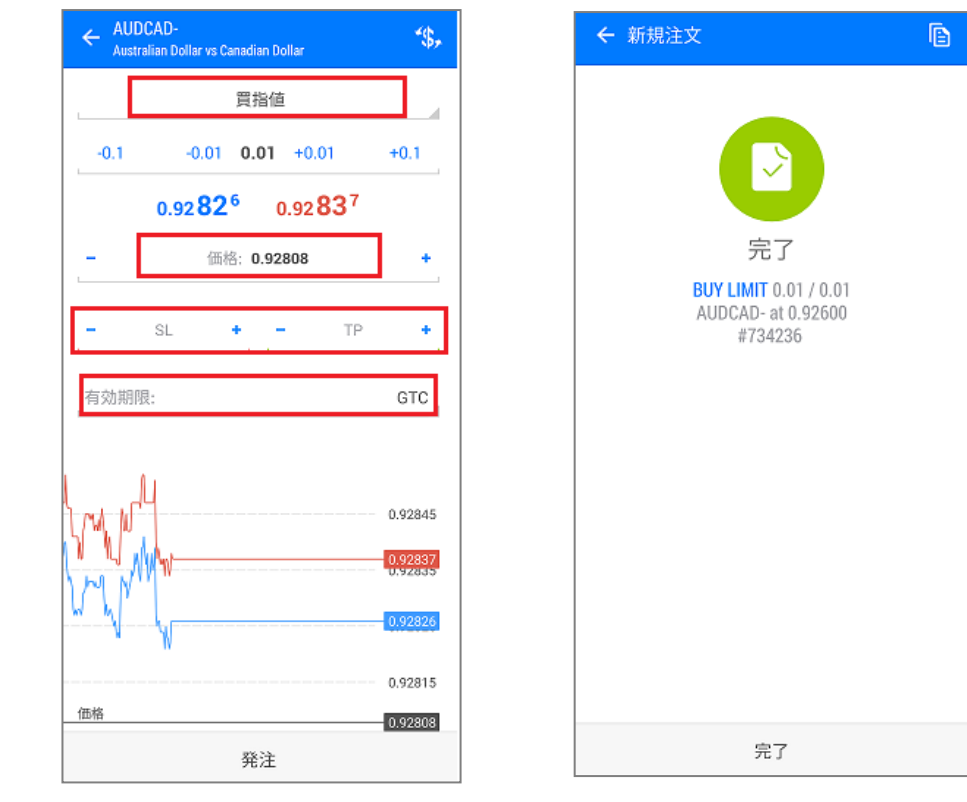

注文区分は成行注文のほか、買指値、売指値、買逆指値、売り逆指値、 買いストップリミット、売りストップリミットがあります。

※決済注文(ストップまたはリミット)を同時に行う場合は、左側にストッ プレート、右側にリミットレートを入力し、「発注」ボタンをタップします。 ※注文の有効期限を設定する場合は「有効期限」項目に希望の日時 を指定してください。 ※スリッページの設定はできません。 ※外為ファイネスト MT5 には S/L と T/P の設定値に制限はありませ ん。

# 4. ストップリミット注文

買いストップリミットは指定レート到達時に、設定される買い指値、 売りストップリミットは指定レート到達時に、設定される売り指値注文です。

●買いストップリミット注文

(1)注文区分を開き、買いストップリミット を選択します。

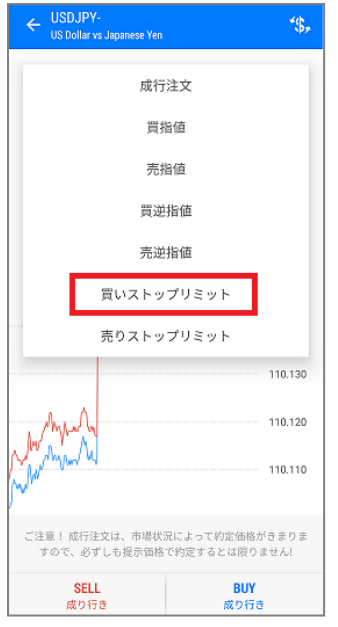

価格」を入力します。 ← USDJPY-<br>
US Dollar vs Japanese Yen 统。 買いストップリミット  $-0.1$  $-0.01$  0.01  $+0.01$  $+0.1$ 110 112 110 119 価格: 110.300 ストップリミット価格 110.200 SL **CALCULATION** TP  $\sim$  $\pm$ 有効期限: GTC 価格 110,300 110,265 110.225 オープン価格 110,200 110 185 110,145 発注

<span id="page-18-0"></span>(2)「価格」「ストップリミット

●売りストップリミット注文 (1)注文区分を開き、売りストップリミット、 を選択します。

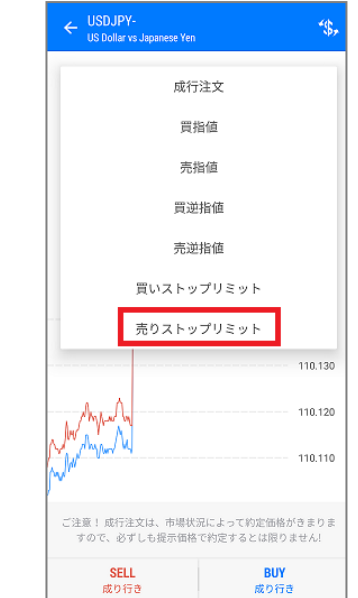

(2)「価格」「ストップリミット価 格」を入力します。

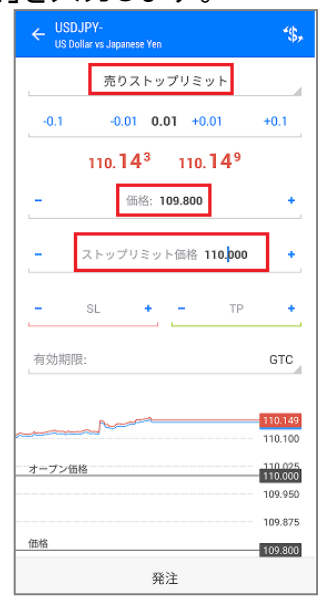

# (3)発注をクリックすると注文送信が完了します。

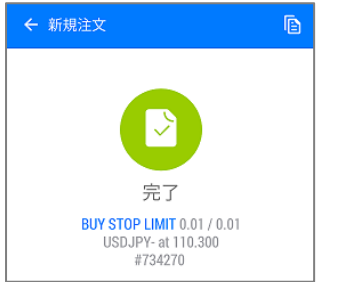

# (3)発注をクリックすると注文送信が完了します。

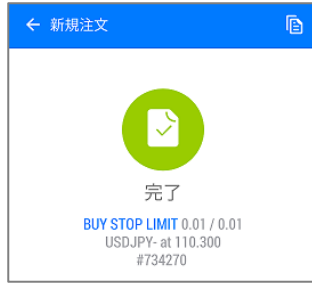

# <span id="page-19-1"></span>5. ポジションの成行決済

<span id="page-19-0"></span>(1)トレード画面にてポジションをタップすると (2)長押しし、ウィンドウ内の 詳細情報が表示されます。 「決済」を選択します。

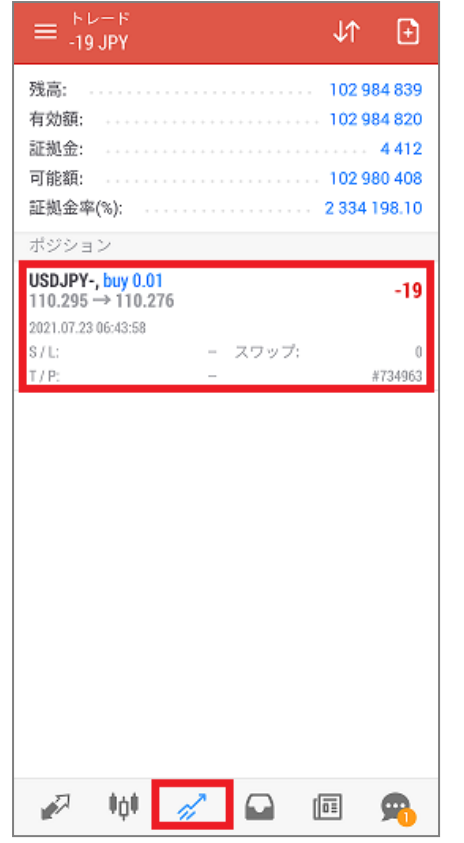

.

 $\equiv \frac{F L - F}{-21 J P Y}$  $\sqrt{1}$   $\boxed{9}$ 残高: 有効額: 証拠金: 可能額: ........................ 102 980 406 証拠金率(%); ....................... 2334198.05 ポジション USDJPY-, buy 0.01  $-21$  $110.295 \rightarrow 110.274$ 2021.07.23 06:43:58  $S/L$ : - スワップ:  $\sqrt{0}$ T/P: #734963 USDJPY-, buy 0.01<br>110.295 → 110.274  $-21$ 決済 ポジション変更 新規注文 チャート

(3)「利益確定の決済」(または「損 失確定の決済」)をタップします。

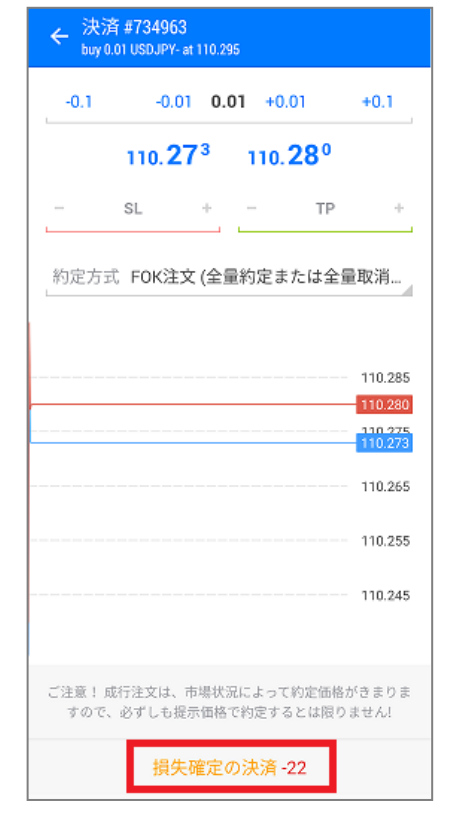

(4)決済が完了します。

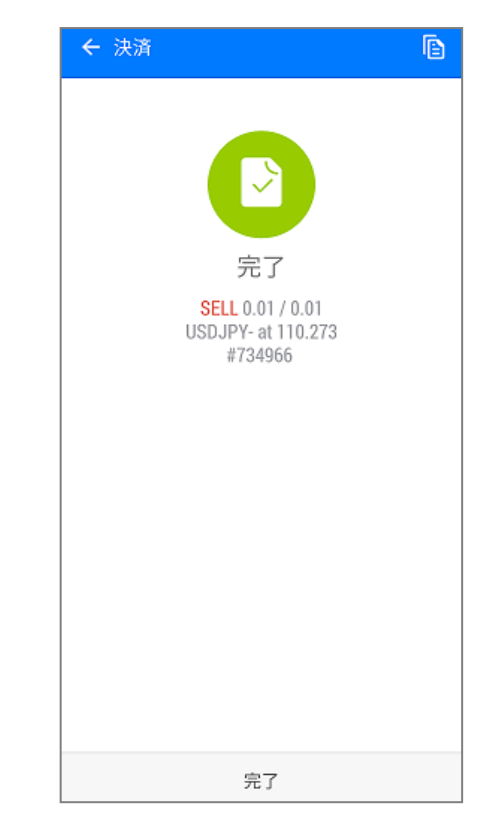

# 6. ポジションの指値・逆指値注文

(1)トレード画面にてポジションをタップすると (2)長押しし、ウィンドウ内の「ポ (3)ストップ・リミットの発注価 詳細情報が表示されます。 ジション変更」を選択します。

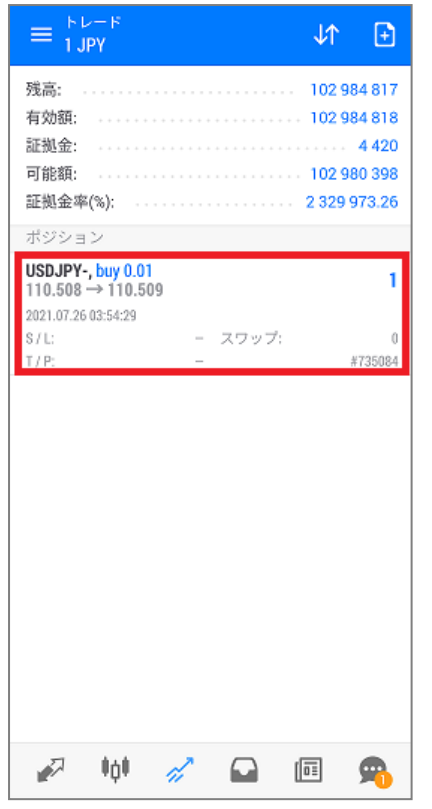

 $\equiv \frac{1}{2}$  JPY  $\Box$  $\downarrow$   $\uparrow$ 残高: ......................... 102 984 817 有効額: 証拠金: 4420 可能額: 証拠金率(%): . . . . . . . . . . . . . . . . . . . 2 329 973.28 ポジション USDJPY-, buy 0.01  $\overline{2}$  $110.508 \rightarrow 110.510$ 2021.07.26 03:54:29  $S/L$ - スワップ:  $\sqrt{0}$ T/P: #735084 USDJPY-, buy 0.01<br>110.508 → 110.510  $\overline{2}$ 決済 ポジション変更 新規注文 チャート

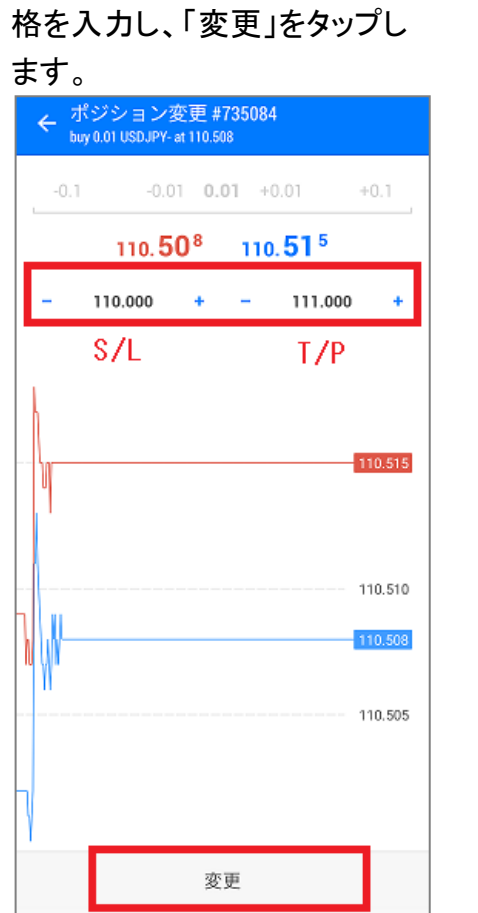

(4)発注が完了します。

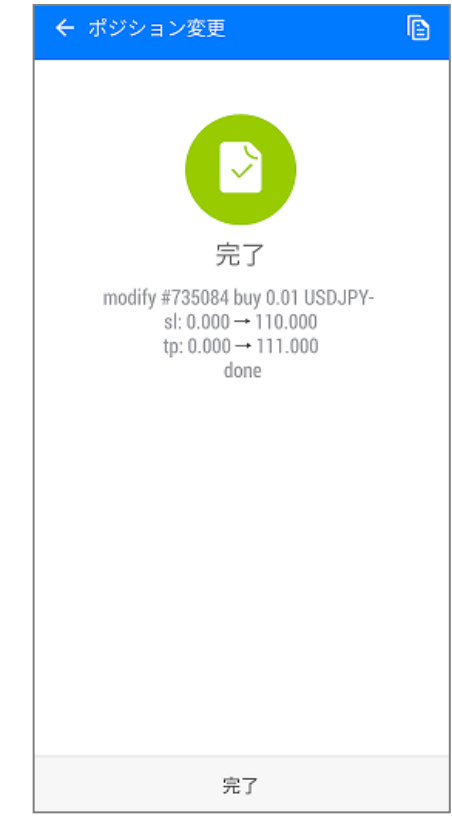

# <span id="page-21-1"></span>7. 発注済み注文の変更

(1)トレード画面にてポジションをタップすると (2)長押しし、ウィンドウ内の「ポ 詳細情報が表示されます。 ジション変更」を選択します。

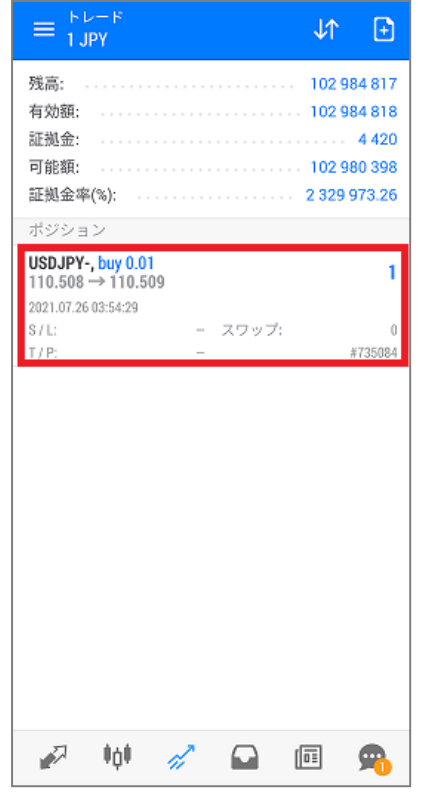

<span id="page-21-0"></span> $\equiv \frac{hV^{-1}}{2.1PV}$ 5 1 残高: .......................... 102 984 817 有効額: 証拠金: 可能額: 102 980 399 証拠金率(%); ...................... 2 329 973.28 ポジション USDJPY-, buy 0.01  $\overline{2}$  $110.508 \rightarrow 110.510$ 2021.07.26 03:54:29  $S/L$ : - スワップ:  $\sqrt{0}$  $T/P$ : #735084 USDJPY-, buy 0.01<br>110.508 → 110.510  $\overline{2}$ 決済 ポジション変更 新規注文 チャート

(3)ストップ・リミットの変更価 格を指定し、「変更」をタップし

(4)オーダーの変更が完了し ます。

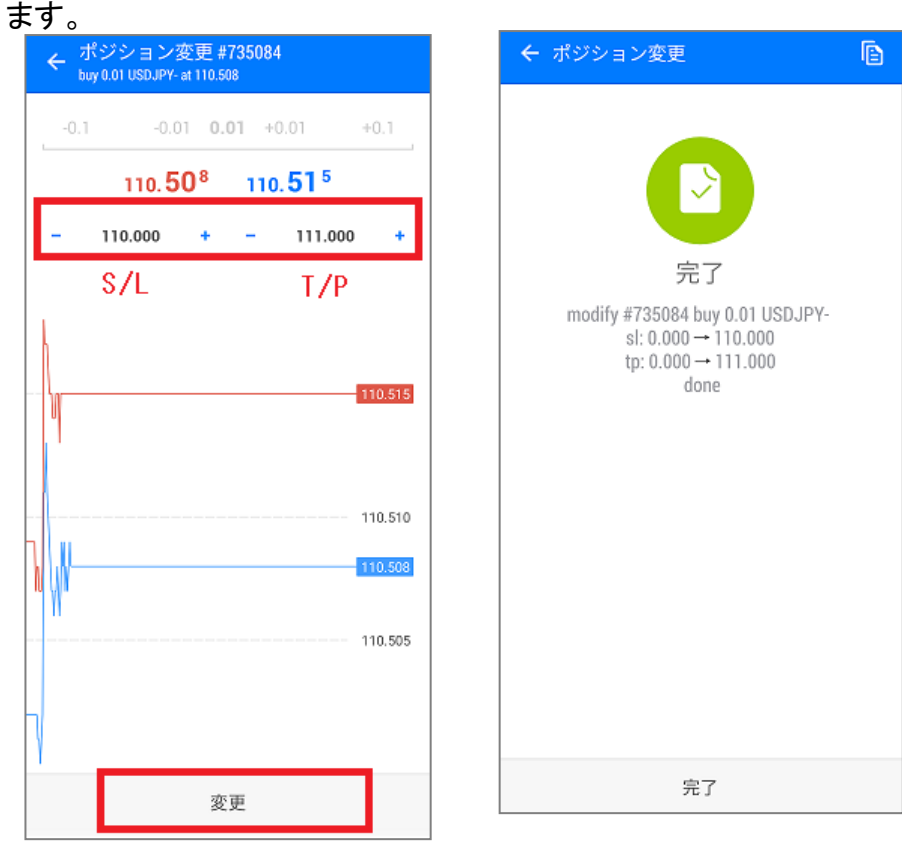

※新規指値注文・新規逆指値注文を変更する場合は、「価格」に変更 レートを指定してください。 ※ストップレート、リミットレートの変更を行う場合は、左側にストップ、 右側にリミットのレートを入力します。

# 8. 発注済み注文の削除

(1)トレード画面にてポジションをタップすると (2)長押しし、ウィンドウ内の「ポ (3)「S/L」、「T/P」にそれぞれ (4)注文が削除されます。詳細情報が表示されます。 ジション変更」を選択します。

「0」を入力し、「変更」をタップ

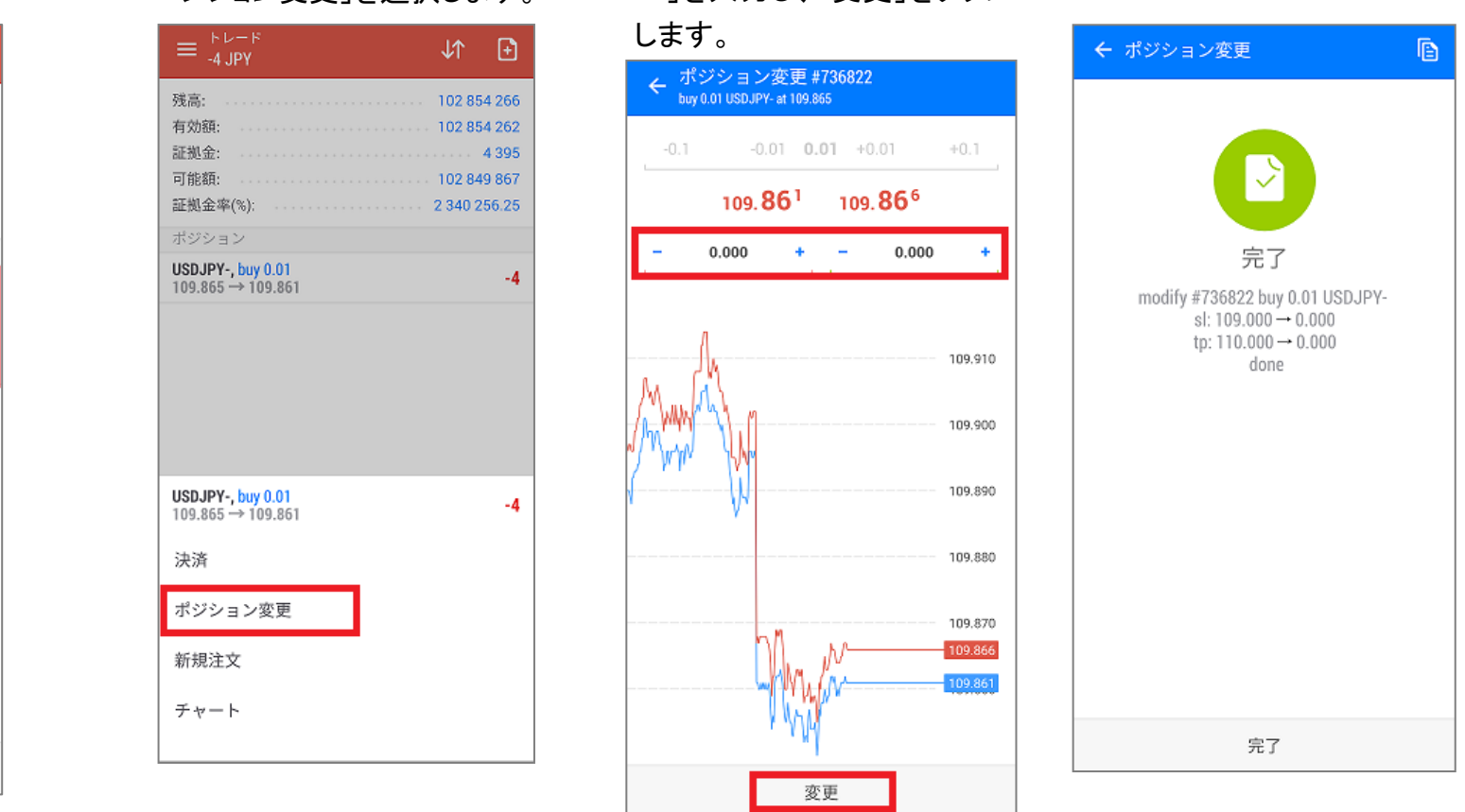

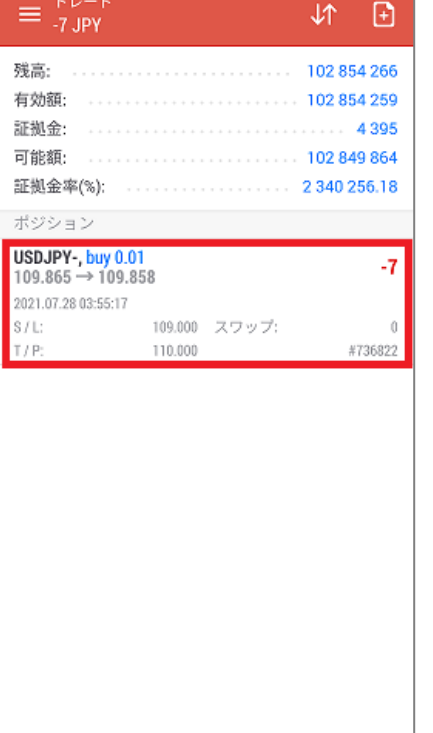

**经财务合同会** 

# 第4章 メッセージ機能

# <span id="page-23-0"></span>1. メッセージ機能

スマートフォンの通知機能を使い、約定通知や指定価格・指定時刻到達の お知らせを受信することができます。

### (スマートフォンでの作業)

(1)設定内の「メッセージ」を開きます。 (2<mark>) ※880 </mark>を開きます。 ミメッセージ **The Contract of Street**  $\infty$ 口座管理 ※PC からメッセージを受信す P 気配値 るための ID です。归申 チャート ╱ トレード MetaQuotes ID  $\Omega$ 履歴  $710$ **JA 口座のモニタリング** お知らせサービスを使ってこのデバ イスにメッセージを送るには、この ■ メールボックス  $\bullet$ IDを使って下さい。 メッセージはありません  $\sqrt{a\overline{a}}$ ニュース  $E -$ **OK**  $\frac{1}{1 + 1}$ Ads: 経済指標カレンダー  $\bullet$ メッセージ ぴ トレーダーコミュニティー 登録 ログイン 取引アプリケーション 凾 登録 ログイン ◎ 設定 2 单 2 日 画 - 6  $\sqrt{2}$ 帅一步  $\Box$  $\sqrt{a \pm}$ ക

(3)「マイ ID」を確認します。

### (PC での作業)

MT5 のツールバーの「ツール」をクリックし、「オプション」を選択します。 オプション画面「通知機能」タブ内の、「プッシュ通知機能を有効にする」に チェックを入れます。スマートフォンで確認した「マイ ID」を「MetaQuotes ID」 へ入力し、「OK」をクリックします。

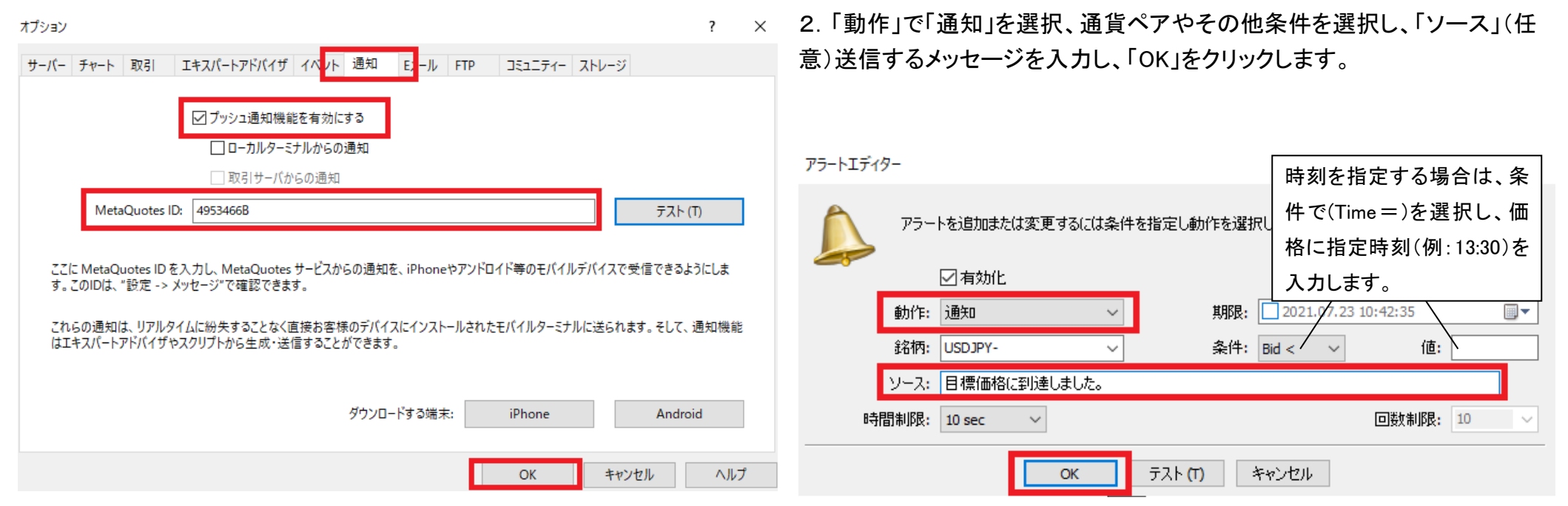

※指定価格・指定時刻の到達通知をスマートフォンで受信したい場合は、 MT5 の「ツールボックス」→「アラート」タブより設定してください。

1.「アラート」タブ内で右クリック後、「新規メール(C)」を選択し、アラート設 定画面を開きます。

÷

# (3)アラームが発生した場合、スマートフォンに メッセージが送信されます。

(4)MT5 のメッセージ画面でも確認ができます。

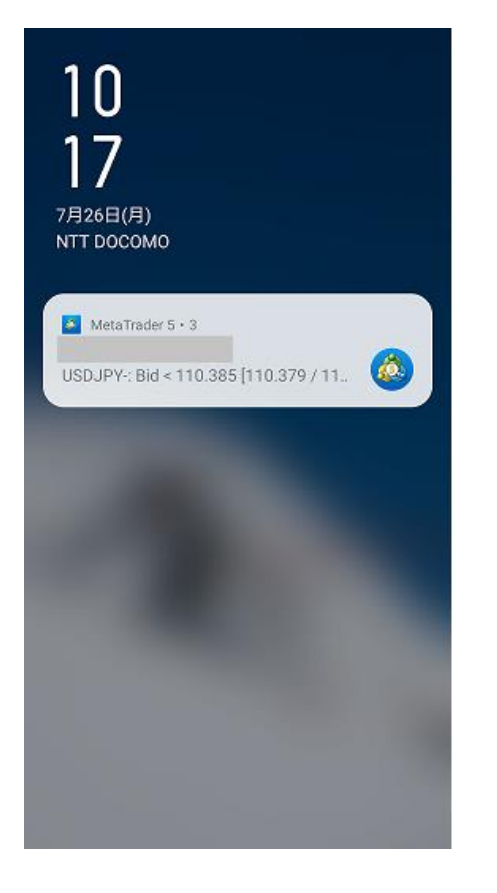

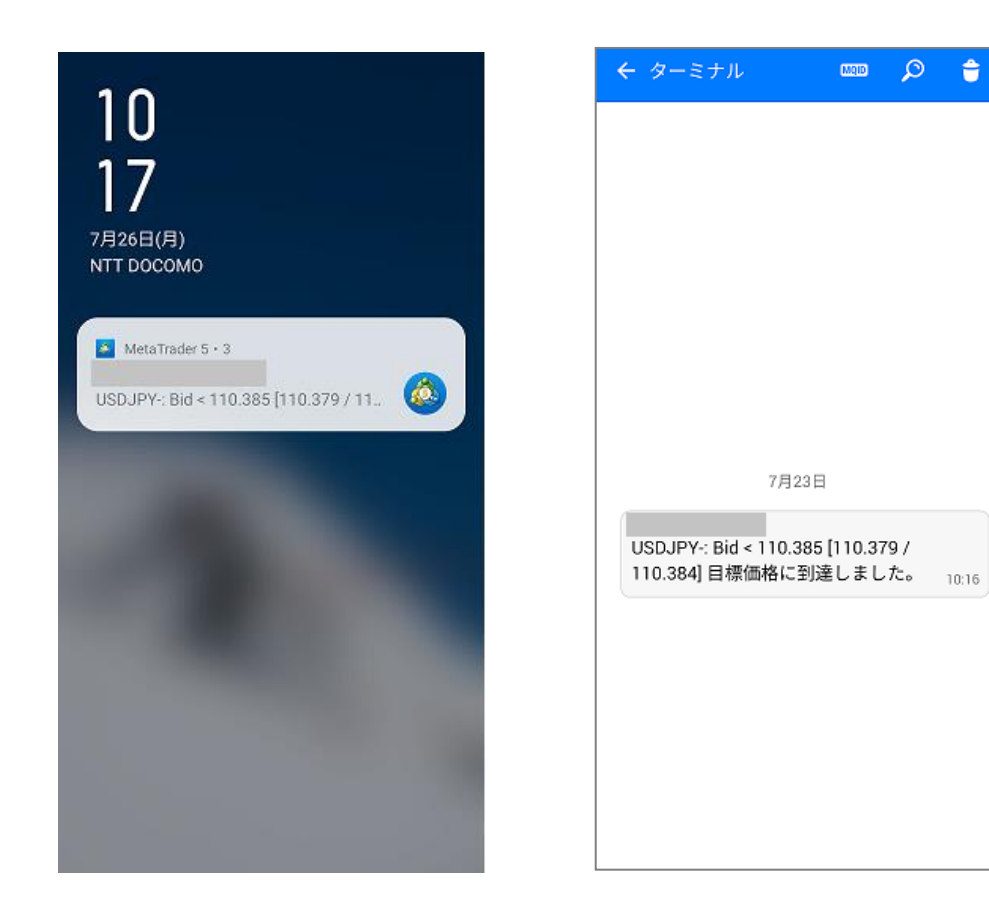

# 第5章 履歴

<span id="page-26-0"></span>履歴画面は ■ から開くことができます。 損益や取引履歴、入出金履歴を確認できます。

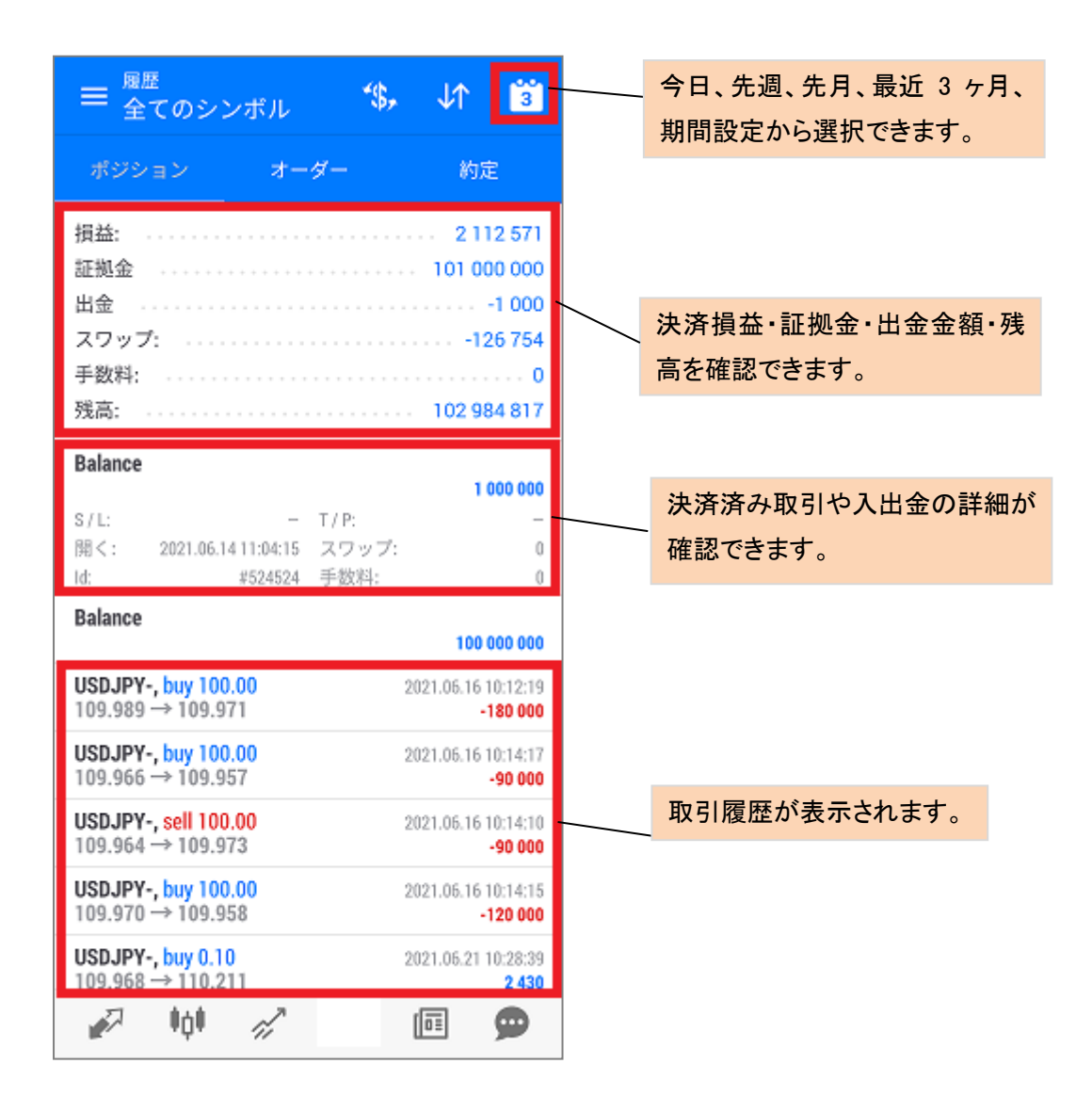

・ご利用いただく場合のスマートフォン通信料はお客様負担となります。

・ご利用のスマートフォン機種によっては MT5 アプリが使えない場合がござ います。

・スマートフォンから EA の設定、変更等をすることはできません。

・通信環境の良い場所でご利用ください。お客様の通信環境によっては、ご 利用できない、或いはご注文が正しく執行されない場合がございます。